**SHV | Schweizerischer Handball-Verband FSH | Fédération Suisse de Handball SHF | Swiss Handball Federation**

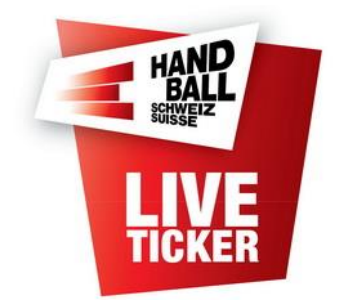

# Anleitung für Liveticker

Erstellt durch: SHV IT-Koordination und Administration Erstellungsdatum: März 2024 LT Release: 7.0.0 Änderungsdatum:

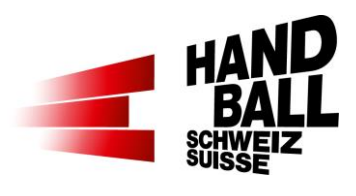

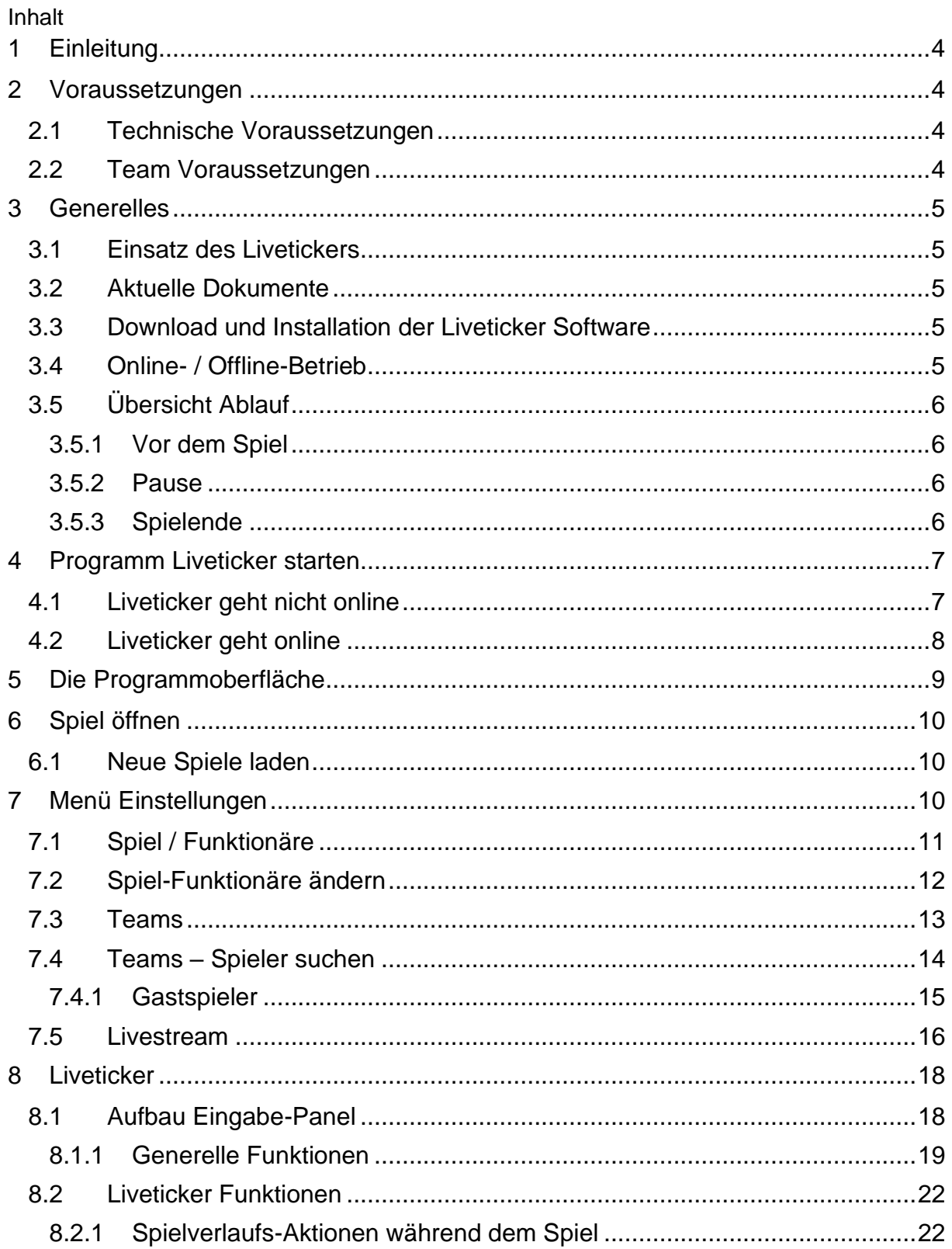

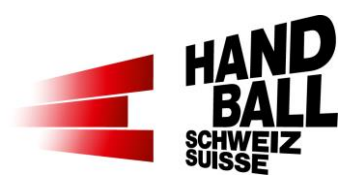

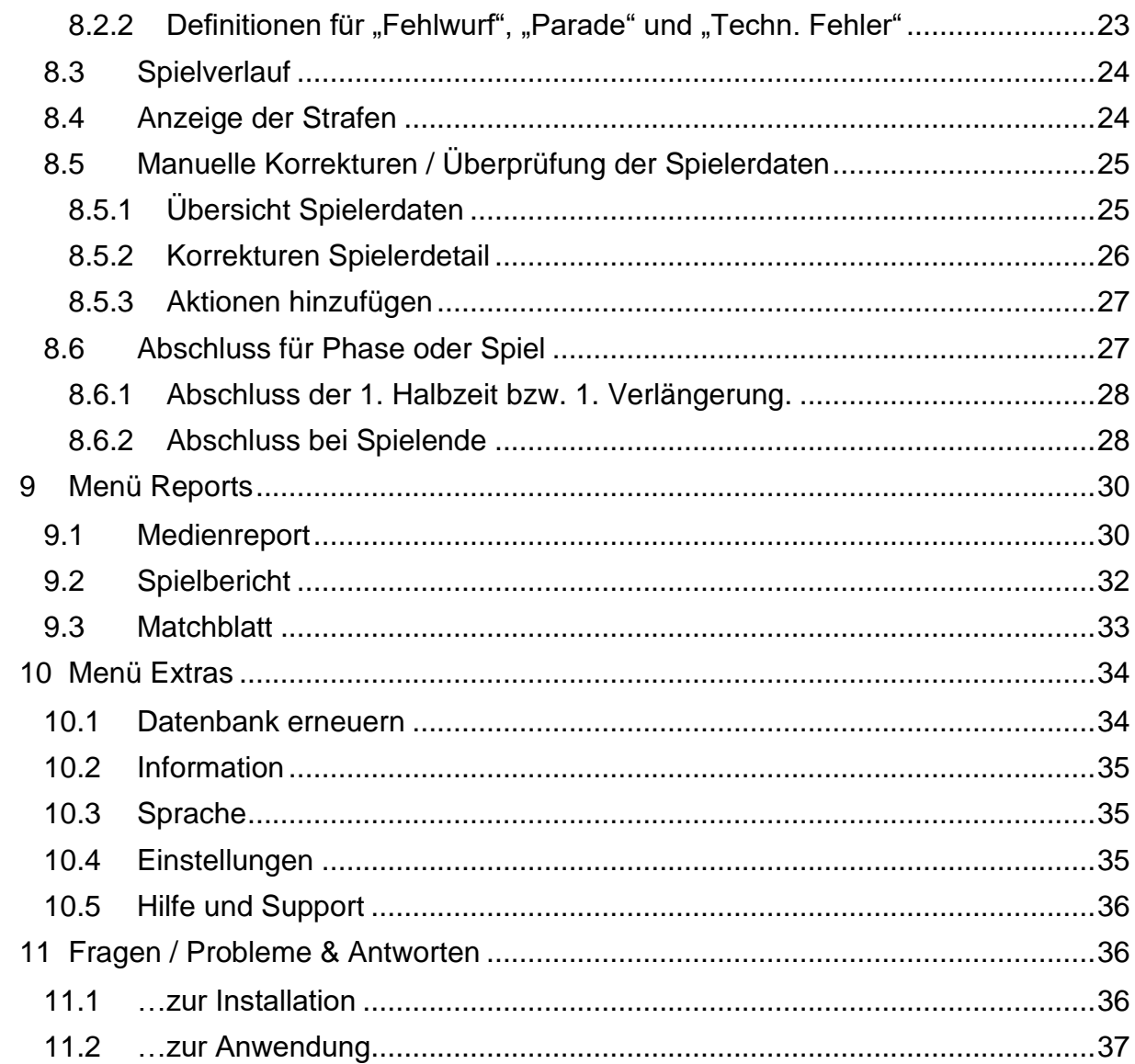

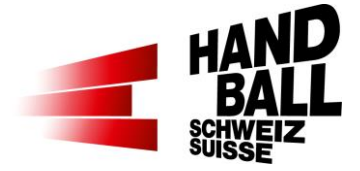

# <span id="page-3-0"></span>**1 Einleitung**

Dieses Dokument beschreibt den Betrieb der Liveticker Anwendung und richtet sich in erster Linie an die Personen, welche für die Erfassung der Spieldaten, im Sinne des Livetickers verantwortlich sind.

Mit dem SHV-Liveticker werden folgende Aktionen während einem Handballspiel erfasst:

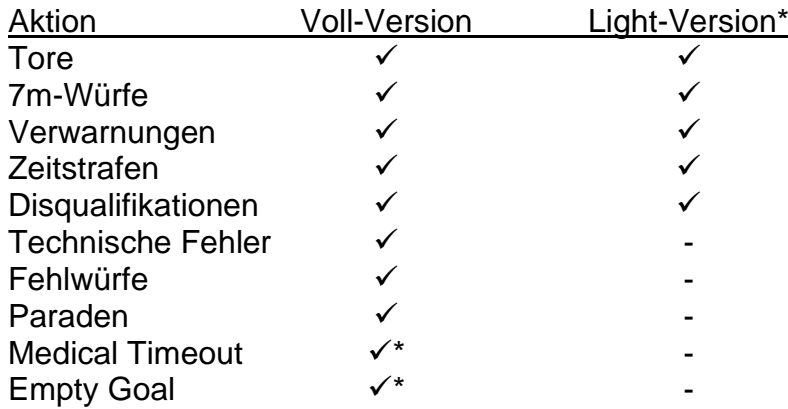

\* Ligaabhängig

# <span id="page-3-1"></span>**2 Voraussetzungen**

### <span id="page-3-2"></span>**2.1 Technische Voraussetzungen**

Für den Betrieb der Liveticker Software werden folgende Mindestanforderungen gestellt:

- Notebook / Tablett-PC mit Windows (nicht für Mac-OS Systeme)
- Microsoft.Net Framework 4.6
- Bildschirmauflösung optimal ab 1920 x 1080
- Gute Internetverbindung
- Drucker optional für den Ausdruck des Matchblatts, Medienreports und **Spielberichts**

**→** Das Notebook sollte zwingend am Strom betrieben werden.

### <span id="page-3-3"></span>**2.2 Team Voraussetzungen**

Für die Erfassung der Teams und ihren Spielern ist die Basis ein aktuell erstellter Spielbericht im VAT von grosser Bedeutung. Die im Spielbericht definierten Spieler werden automatisch im Liveticker als «eingesetzt» gelistet.

Eine Aktualisierung von fehlenden Spielern ist nur im Online-Modus möglich.

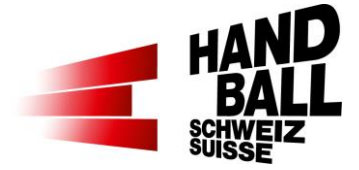

# <span id="page-4-0"></span>**3 Generelles**

## <span id="page-4-1"></span>**3.1 Einsatz des Livetickers**

Betreffend Einsatz des Livetickers sind die Weisungen der Wettspielbehörden zu beachten.

### <span id="page-4-2"></span>**3.2 Aktuelle Dokumente**

Immer aktuell mit dem Link: <https://handball.ch/liveticker> > Downloads

### <span id="page-4-3"></span>**3.3 Download und Installation der Liveticker Software**

Siehe dazu separate Dokumentation "Installationsanleitung für SHV-Liveticker" Link:<https://handball.ch/liveticker> > Downloads

### <span id="page-4-4"></span>**3.4 Online- / Offline-Betrieb**

Der Liveticker kann im Online- oder Offline-Betrieb angewendet werden. Für den Offline-Betrieb muss vorgängig die Datensynchronisation (Online) durchgeführt werden (Spiel- /Spielerdaten).

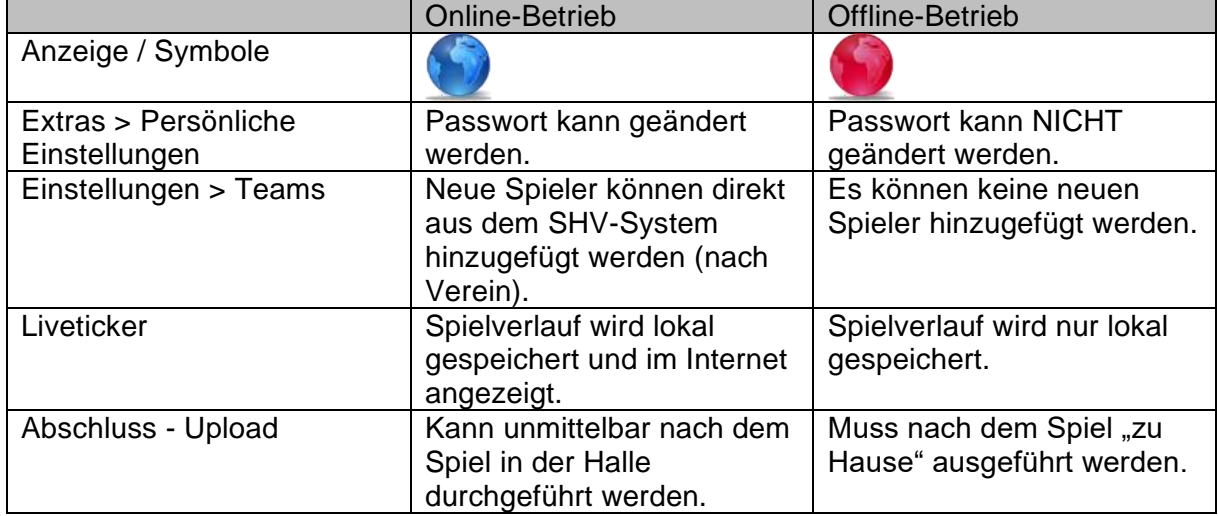

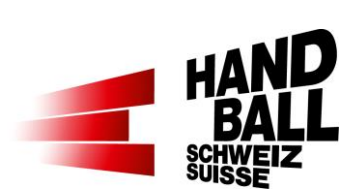

# <span id="page-5-0"></span>**3.5 Übersicht Ablauf**

### <span id="page-5-1"></span>**3.5.1 Vor dem Spiel**

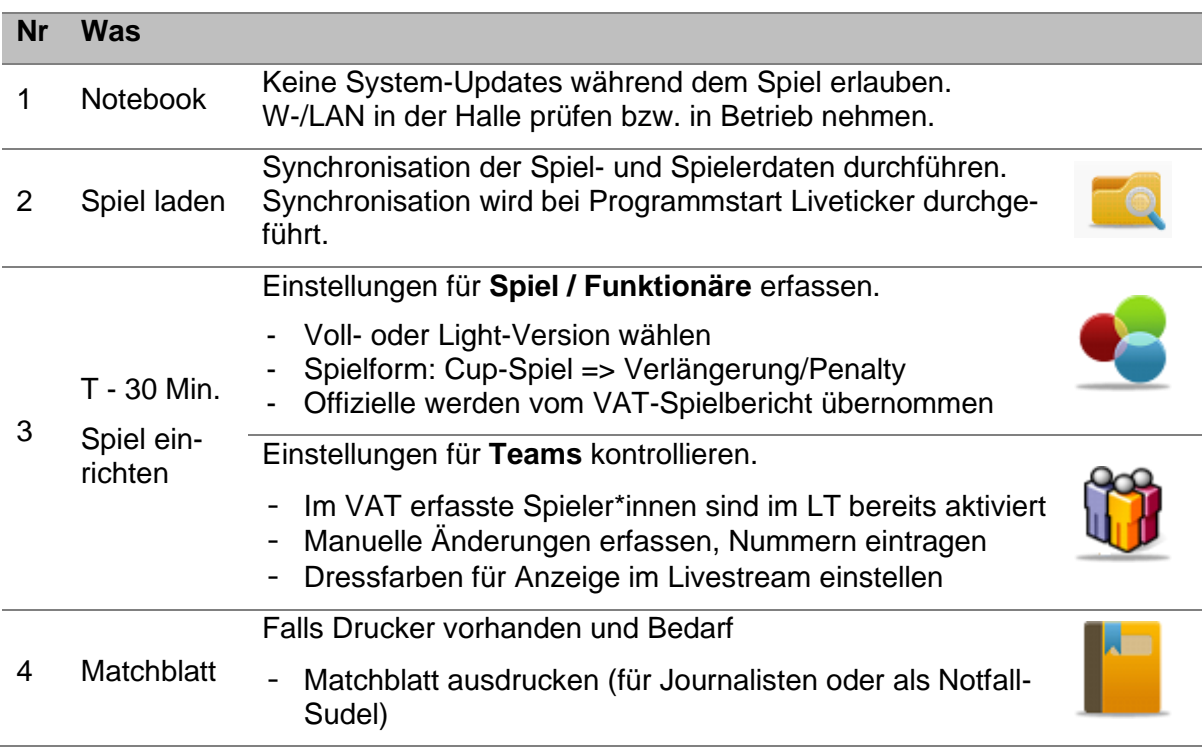

### <span id="page-5-2"></span>**3.5.2 Pause**

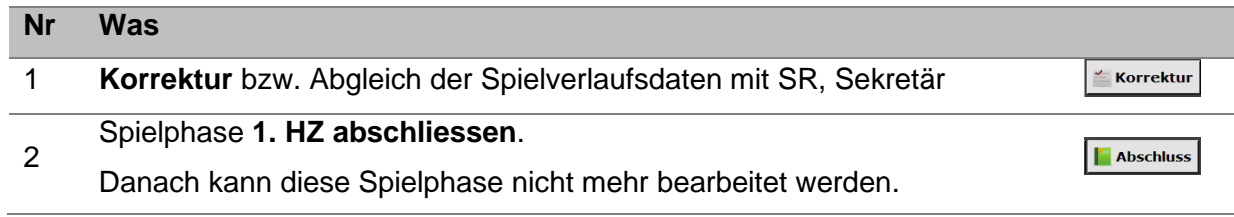

# <span id="page-5-3"></span>**3.5.3 Spielende**

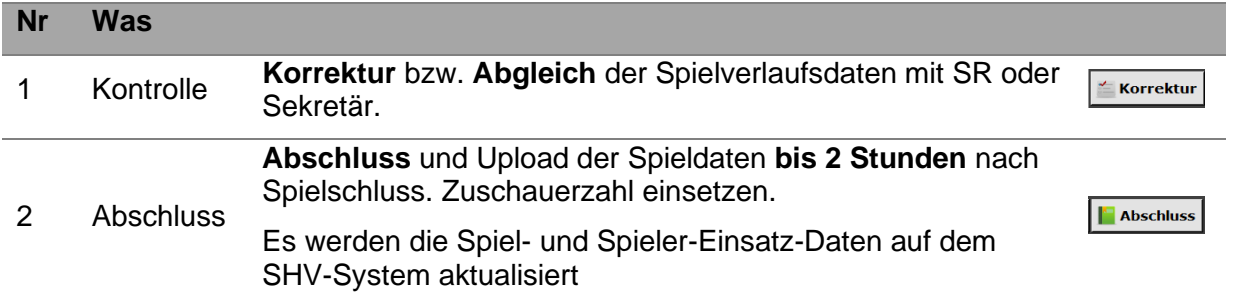

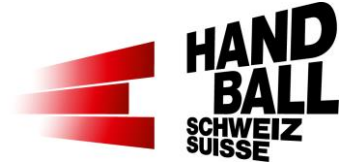

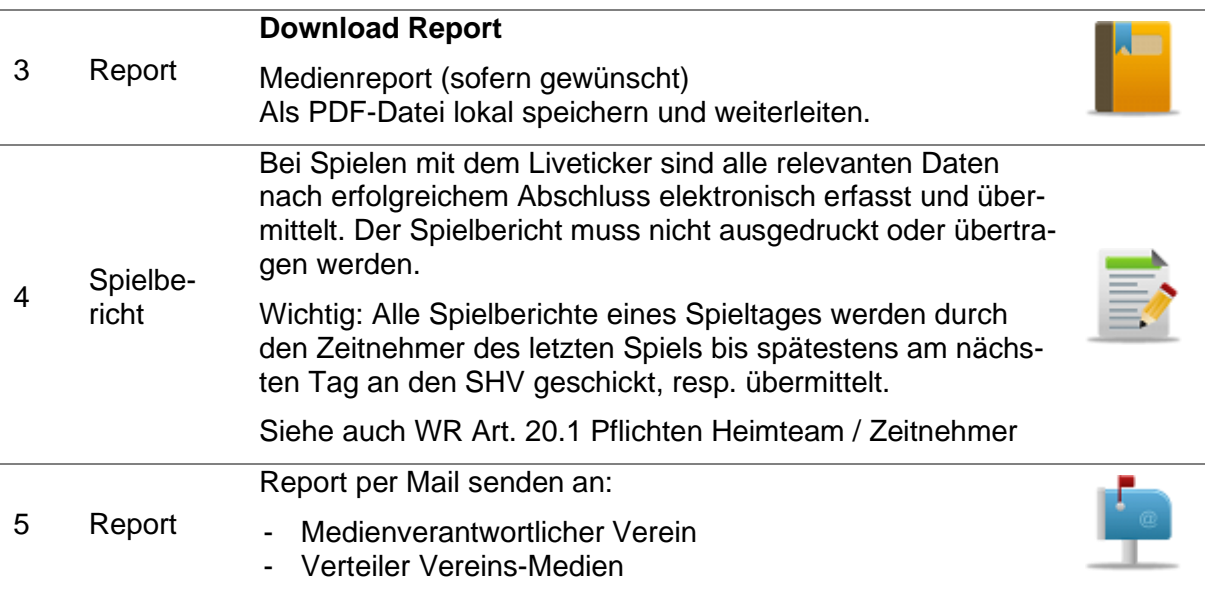

# <span id="page-6-0"></span>**4 Programm Liveticker starten**

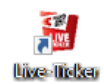

Die Liveticker Software mit Verknüpfung auf Desktop starten. Für den **ersten** Start muss unbedingt eine Online-Verbindung bestehen, damit allfällige Updates und Spiele heruntergeladen werden können.

# <span id="page-6-1"></span>**4.1 Liveticker geht nicht online**

Auch wenn grundsätzlich eine Internet-Verbindung besteht, kann der Liveticker nicht online gehen. Dies wird im Dialogfenster durch die rote Weltkugel oben rechts angezeigt. In diesem Zustand können keine neuen Spiele oder neue Updates heruntergeladen werden.

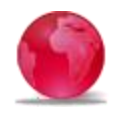

Sofern man sich mit der roten Weltkugel anmelden kann, gibt es nur Zugriff auf die lokal gespeicherten Daten bzw. Spiele auf dem Notebook.

Mögliche Ursachen:

- Falsche Systemzeit (Sommer-/Winterzeit): Der Liveticker erlaubt nur eine maximale Differenz von +/- 5 Minuten von der Systemzeit gegenüber der Netzwerkzeit. Eine zu grosse Abweichung wird mit einer Fehlermeldung im Log File geschrieben. Lösung Systemzeit am Notebook korrekt einstellen.
- Sicherheitsprogramme wie Avira, Norton, Kaspersky, etc. können eine aktive Kommunikation unterbinden. Lösungen: Kommunikation in den Einstellungen zulassen oder Verzicht auf solche Monsterprogramme. Mit der aktuellen Sicherheit von Windows 10 sind die Geräte genügend gesichert.

Liveticker Hotline-Support - +41 (0)31 370 70 27:

**Telefonisch** 

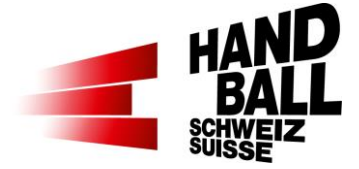

- Das Log File kann zur Analyse an liveticker@handball.ch gesendet werden. Ist auch hier gespeichert: C:\Users\[benutzer]\AppData\Local\Temp\lt\_client.log

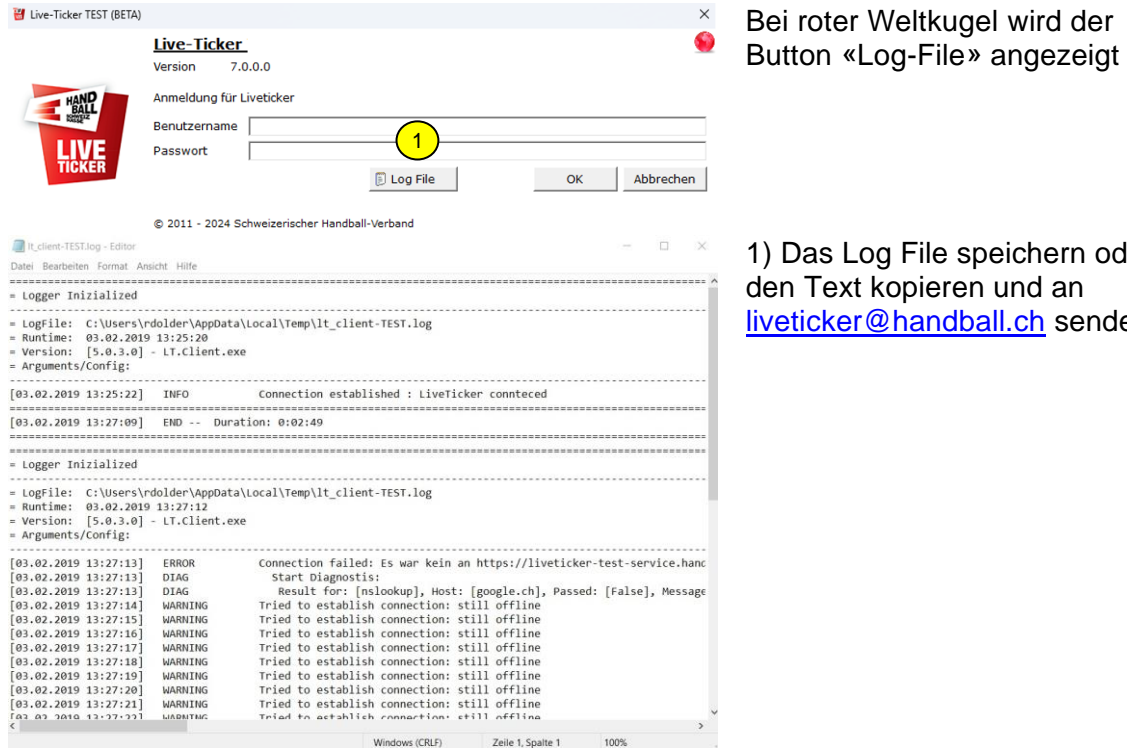

g File speichern oder opieren und an **Chandball.ch** senden.

# <span id="page-7-0"></span>**4.2 Liveticker geht online**

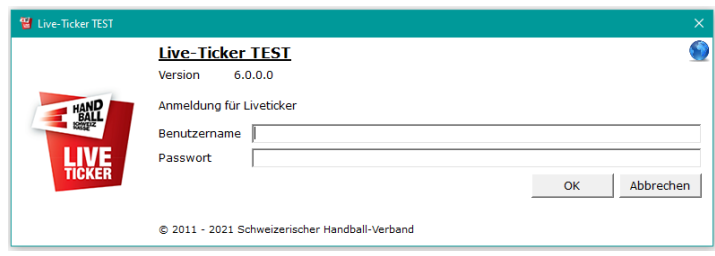

Eingabe der Zugangsdaten: Benutzername Passwort Weiter mit Klicken auf "OK"

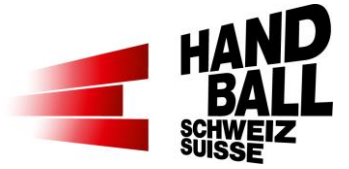

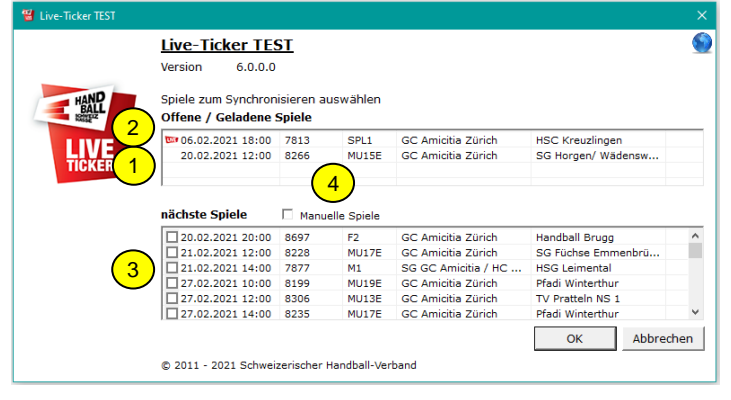

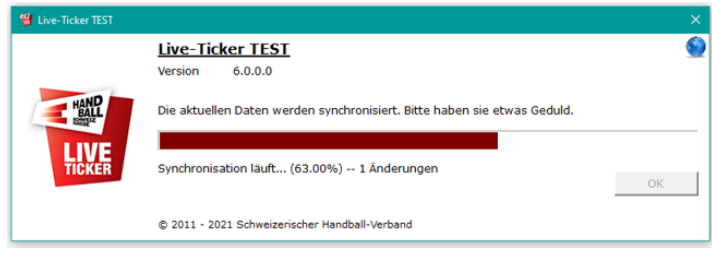

Spiele zum Synchronisieren auswählen:

1) Geladenes Spiel

2) **Geladenes und bereits** geöffnetes Spiel

3) Nächste Spiele, welche noch nicht synchronisiert und geladen sind.

4) Checkbox "Manuelle Spiele" kann die Auswahl für "nächste Spiele" gewechselt werden. Achtung: Die Anzeige manueller Spiele ist NICHT an ein Vereins-Login gebunden. D.h., jeder Verein sieht diese Spiele, muss sie aber nicht auswählen. Die aktuell gewählten Daten werden synchronisiert.

# <span id="page-8-0"></span>**5 Die Programmoberfläche**

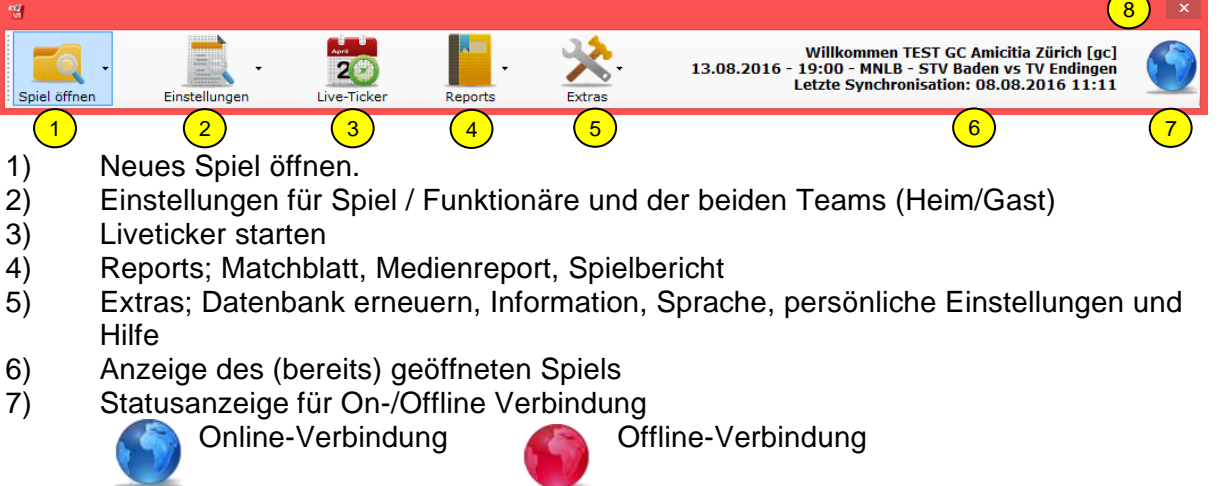

8) Programm Liveticker schliessen

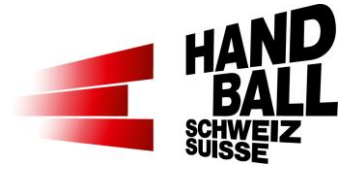

# <span id="page-9-0"></span>**6 Spiel öffnen**

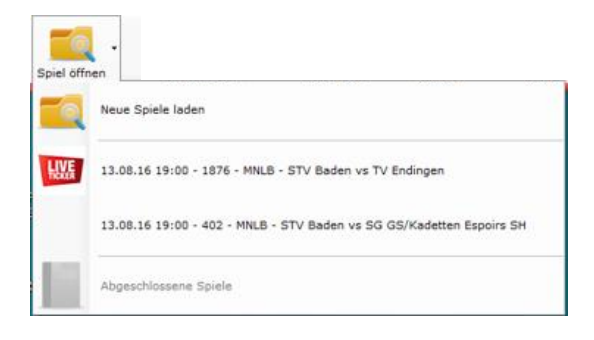

Spiel öffnen.

Neues Spiel laden

**Bereits geöffnetes Spiel** Allfällig bereits gespeicherte Spiele (Einstellungen/Liveticker) bleiben erhalten.

Öffnen abgeschlossener Spiele zum nachträglichen Ausdrucken von Reports. Abgeschlossene Spiele werden nach 20 Tagen automatisch gelöscht.

# <span id="page-9-1"></span>**6.1 Neue Spiele laden**

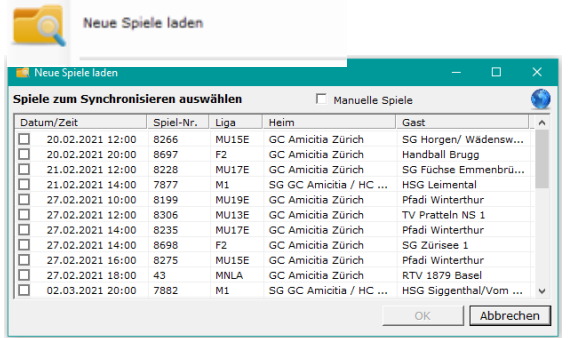

Neues Spiel laden

Wähle ein Meisterschafts- oder Cupspiel aus. Mittels Checkbox-Auswahl können ein oder mehrere "manuelle" oder Meisterschaftsspiele ausgewählt werden.

# <span id="page-9-2"></span>**7 Menü Einstellungen**

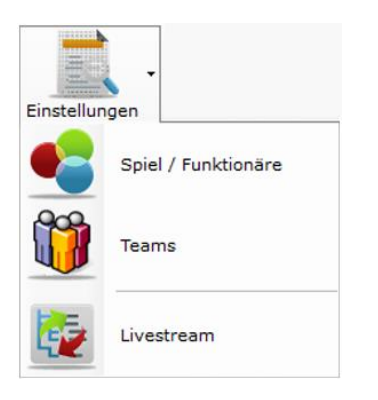

Einstellungen für ein geöffnetes Spiel.

Bevor der Liveticker gestartet werden kann, müssen bestimmte Eingaben zum Spiel und den Teams vorgenommen werden.

Einstellungen für Livestream

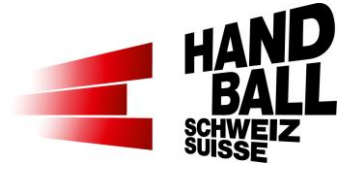

# <span id="page-10-0"></span>**7.1 Spiel / Funktionäre**

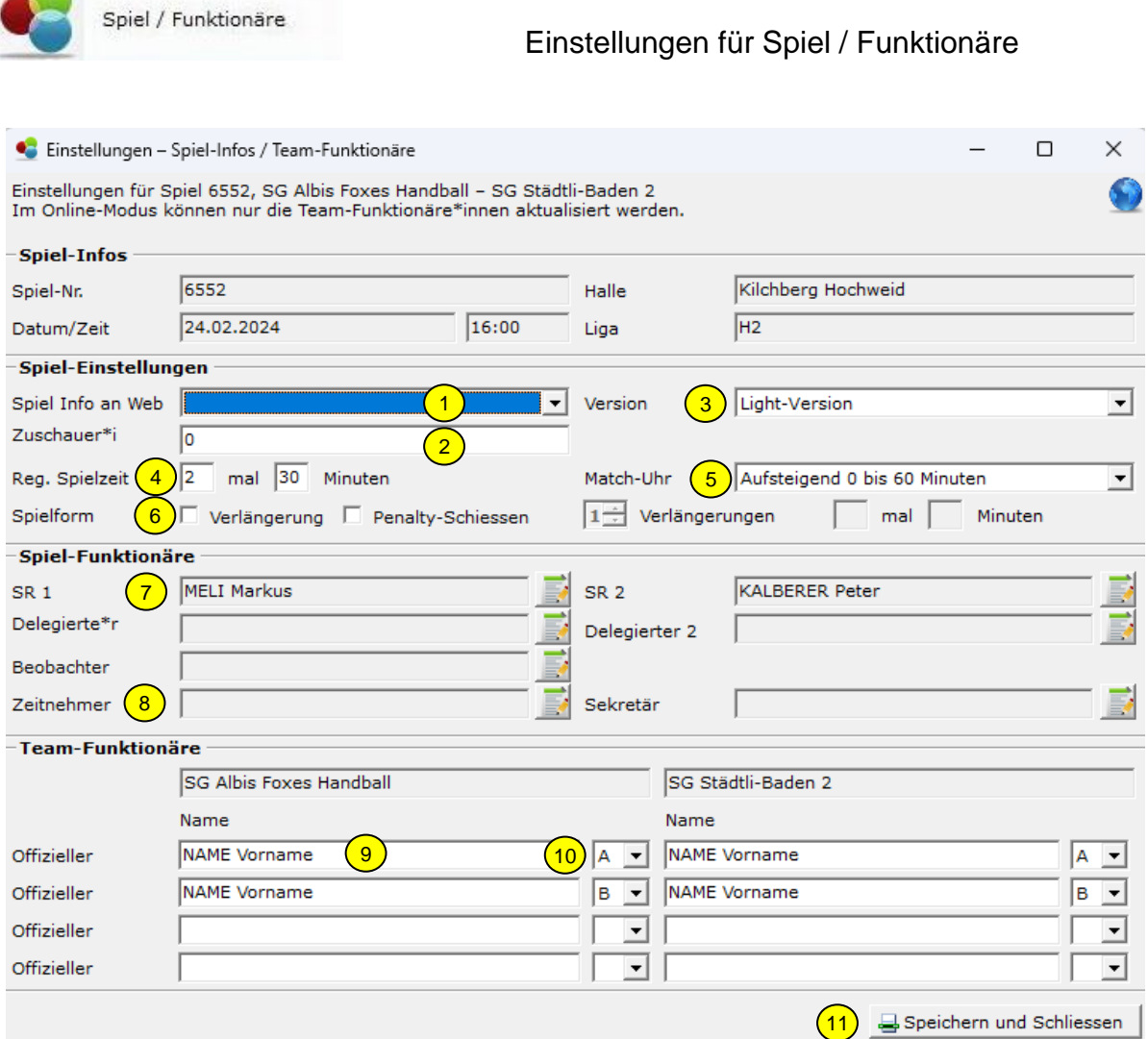

- 1) Für Spielverspätungen oder -absagen kann die Auswahl im Feld "Spiel-Info an Web" genutzt werden. Der ausgewählte Wert wird auf dem Spiel im Web angezeigt.
- 2) Zuschauerzahl: Diese kann auch während dem Spiel in einer Pause erfasst werden. Spätestens beim Spiel-Abschluss wird nochmals nachgefragt. Hinweis: Die Zuschauerzahlen sollen wie das Resultat gewissenhaft erfasst werden. Dass die Zahlen gerade auf regionaler Stufe nicht auf die Person genau stimmen müssen, versteht sich von selbst. Hier darf gerne der gesunde Menschenverstand zur Anwendung kommen.
- 3) Es wird die Default-Version aus Extras > Einstellungen für das gewählte Spiel angezeigt. Liveticker Light- oder Voll-Version). Je nach Liga bzw. Spieltyp kann die Einstellung geändert werden. Wenn das Spiel gestartet ist, kann die Version nicht mehr geändert werden.

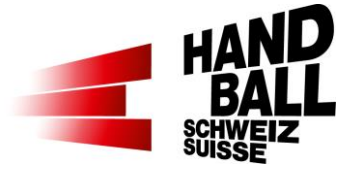

- 4) Reguläre Spielzeit: Grundeinstellung ist 2 x 30 Min. Die Anzahl der Spielphasen und die Dauer der Spielphasen in Minuten können frei verändert werden. Z.B. für Quali-Turniere.
- 5) Einstellung der Match-Uhr. Die Anzeige der Match-Uhr in der Halle soll gleich wie im Liveticker-Panel sein. Die Default-Einstellung kann unter "Extras – Persönliche Einstellungen" vorgegeben werden.
- 6) Die Spielform muss für Entscheidungsspiele definiert werden, zB. Cup- / Play-Off-Spiele etc. Bei Cup-Spielen ist die Spielform vorgegeben: 2 Verlängerungen à 2 x 5 Minuten, dann 7m-Werfen. Kann aber spätesten beim Abschluss der regulären Spielzeit und einem Unentschieden noch definiert werden.
- 7) Spiel-Funktionäre können mit diesem Symbol im Online-Modus ausgewählt oder geändert werden. Siehe auch 7.2 «Spiel-Funktionäre ändern»
- 8) Nur ausgebildeteten Personen stehen zur Auswahl. Bei Spielen, bei denen es nur einen ausgebildeten ZN braucht, muss im anderen Feld der «\_Zeitnehmer (wenn Person nicht vorhanden» ausgewählt werden.
- 9) Grundsätzlich werden die Offiziellen aus dem Spielbericht übernommen. Es muss mindestens ein Offizieller A erfasst sein.
- 10) Anzeige der Offiziellen nach A, B, C, D. Mindestens «A» muss gewählt sein.
- 11) Mit "Speichern und Schliessen" den Dialog schliessen.

### <span id="page-11-0"></span>**7.2 Spiel-Funktionäre ändern**

Im Online-Modus können Schiedsrichter, Delegierte, Beobachter und ZN/Sekretäre hinzugefügt oder geändert werden. Personen können nicht gleichzeitig in mehreren Funktionen erfasst werden.

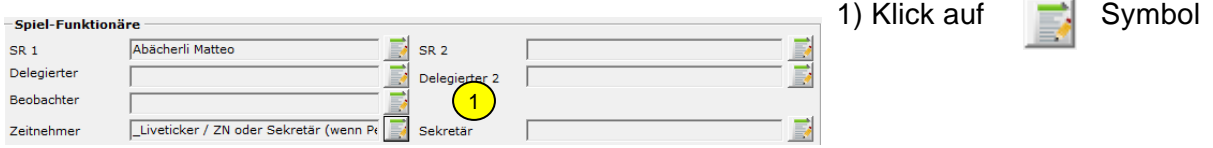

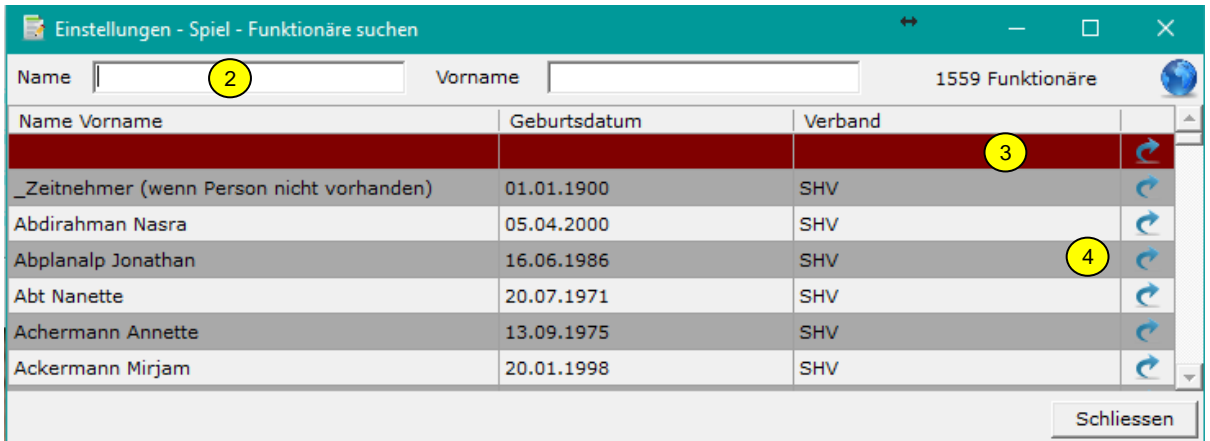

- 2) Im Feld "Name" und/oder "Vorname" kann die Auswahl eingeschränkt werden.
- 3) Mit der ersten, leeren Zeile kann eine Person gelöscht werden.<br>4) Mit Doppelklick auf die Zeile oder Klick auf **Der Weiter verson hinzugefügt.**
- 4) Mit Doppelklick auf die Zeile oder Klick auf
- 

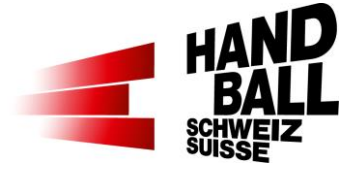

# <span id="page-12-0"></span>**7.3 Teams**

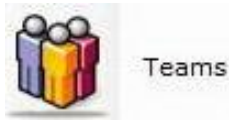

Einstellungen für Teams.

Gemäss Spielbericht bzw. Mannschaftskarte sind die eingesetzten Spieler mit der Checkbox zu markieren. Fehlende Spieler müssen manuell erfasst werden.

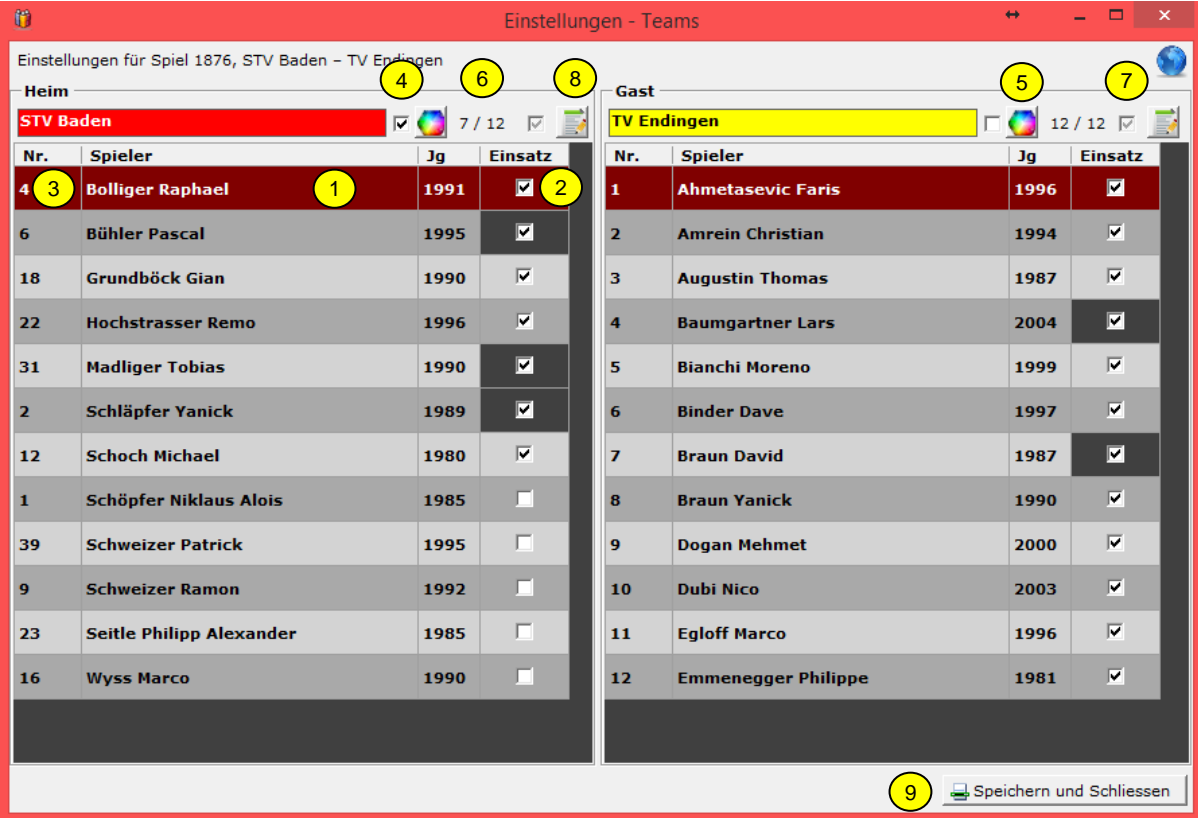

- 1) Zur Auswahl kommen alle Spieler, die in der Kaderlisten-Verwaltung dem Team zugeteilt sind.
- 2) Durch Aktivieren der Check-Boxen werden die eingesetzten Spieler markiert. Die bei der Erstellung des Spielberichts ausgewählten Spieler sind bei der Team-Einstellung für den Einsatz bereits aktiviert. Sobald der Dialog "Einstellungen Team" gespeichert wird, gelten die lokalen Einstellungen. Hat ein Spieler im aktuellen Spielverlauf erfasste Aktionen, kann er nicht mehr deaktiviert werden (dunkelgrau). Spieler können auch während dem Liveticker nacherfasst werden. Match-Uhr stoppen > Extras > Teams
- 3) Falls vorhanden, werden die Dressnummern vom erstellten Spielbericht übernommen. Sobald der Dialog "Einstellungen Team" gespeichert wird, gelten die lokalen Einstellungen. Die Dress-Nummer kann nicht 0 sein oder doppelt vorkommen. Die Dress-Nummer kann auch während dem Liveticker geändert werden. Match-Uhr stoppen > Extras > Teams.
- 4) Auswahl der Schriftfarbe (schwarz/weiss) für Teamnamen.

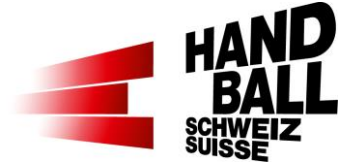

- 5) Color-Picker; Auswahl der Dressfarbe. Diese Farbe wird in der Schnittstelle an die Livestream-Partner zur Anzeige in der Bildgrafik übergeben.
- 6) 11/21 Anzeige der Anzahl ausgewählter Spieler von Total Spieler von der Kaderlisten-Verwaltung.
- 7) Steuerung der angezeigten Spieler:
	- 位 alle Spieler werden angezeigt
	- F) Nicht-Selektierte Spieler werden angezeigt
	- $\sqrt{ }$ Selektierte Spieler werden angezeigt
- 8) Spieler aus Verein suchen und hinzufügen. Ist nur im Online-Modus verfügbar.
- 9) Mit "Speichern und Schliessen" den Dialog schliessen.

### <span id="page-13-0"></span>**7.4 Teams – Spieler suchen**

Im Online-Modus können zusätzliche Spieler aus dem Verein hinzugefügt werden. Die Spielberechtigung eines Spielers wird dabei NICHT geprüft. Die Verantwortung eingesetzter Spieler obliegt alleine dem Teamverantwortlichen.

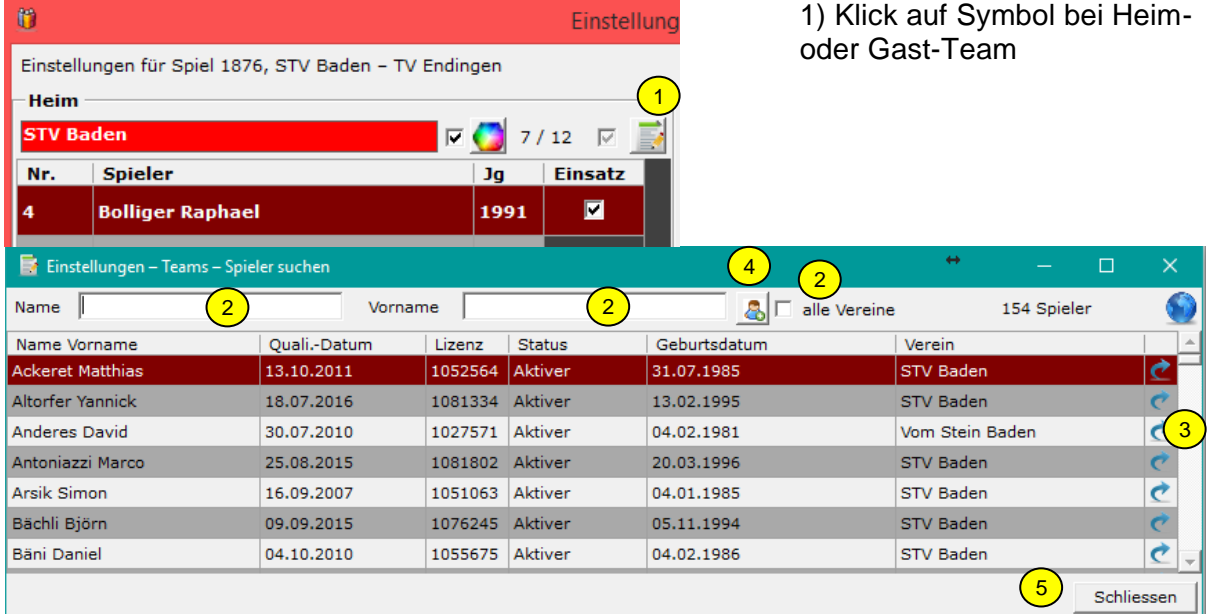

2 Suchfelder für die Auswahl eines Spielers.

Wenn die Checkbox «alle Vereine» nicht aktiviert ist, stehen die Spieler aus dem Stamm- und der SG-Vereine zur Verfügung.

Durch Aktivierung der Checkbox «alle Vereine» stehen Spieler aus allen Vereinen zur Verfügung. Der Einsatz eines solchen Spielers liegt allein in der Verantwortung des Teamverantwortlichen!

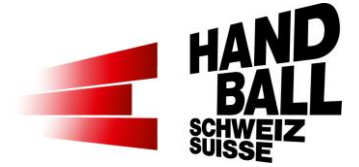

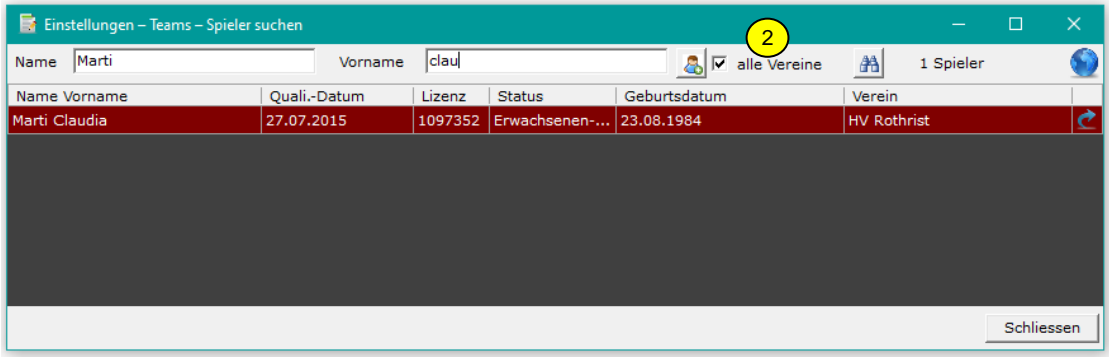

Bei Mixed Teams oder Mixed Liga stehen Personen beider Geschlechter zur Auswahl.

3 Spieler mit Symbol  $\triangle$  oder Doppelklick hinzufügen. Einsatz-Checkbox wird automatisch aktiviert.

Spieler, welche bereits in der Team-Liste enthalten sind, stehen in diesem Dialogfenster nicht mehr zur Verfügung.

- 4 Klick auf das Symbol "Gastspieler" (Siehe 7.4.1). Dieses Symbol erscheint nur bei Ligen und Spielphasen, welche Gastspieler erlauben. Dabei sind die Weisungen betreffend Spielereinsatz zu berücksichtigen. Das Liveticker-Programm ist KEIN Kontroll-System! Für den Einsatz der Spieler trägt der Teamverantwortliche die Verantwortung.
- 5 Mit "Schliessen" Dialog schliessen.

#### <span id="page-14-0"></span>**7.4.1 Gastspieler**

In den gültigen Weisungen ist definiert, für welche Ligen sogenannte Gastspieler eingesetzt werden dürfen. Der Einsatz von Gastspielern ist in der Verantwortung des Teamverantwortlichen. Das Liveticker-Programm ist dafür KEIN Kontrollsystem!

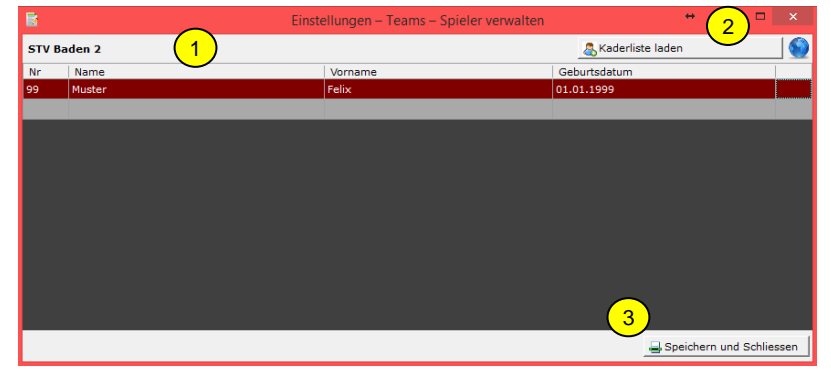

- 1) Im folgenden Dialog können "Gastspieler" erfasst werden:
- Dress-Nummer
- Name
- Vorname

- Geburtsdatum 2) Falls Spieler in der VAT Kaderliste gespeichert sind, können diese geladen werden 3) Danach "Speichern und Schliessen".

Dialog "Spieler suchen" schliessen.

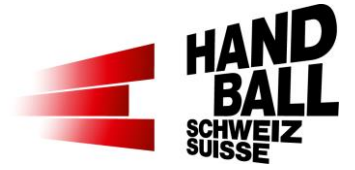

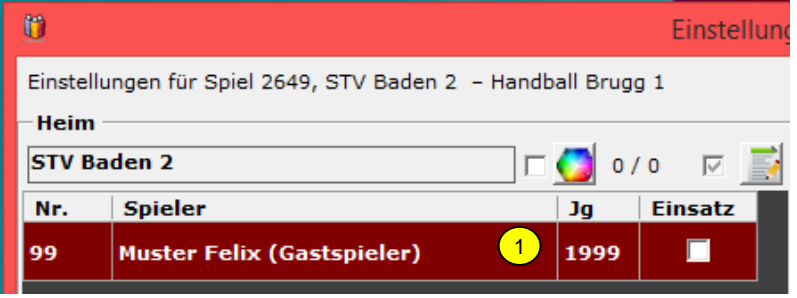

1) Danach wird der "Gastspieler" in der Team-Liste angezeigt und muss noch für den Einsatz markiert werden.

# <span id="page-15-0"></span>**7.5 Livestream**

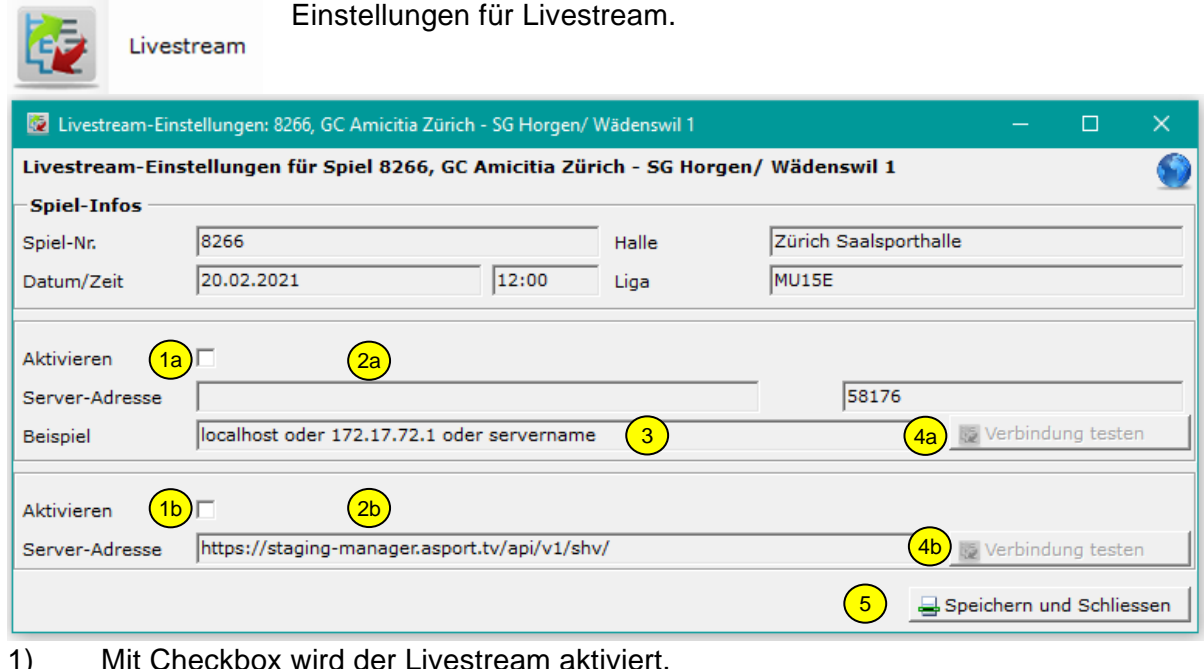

- 1) Mit Checkbox wird der Livestream aktiviert.
	- 1a Livestream für WackerTV
	- 1b Livestream für Asport
	- Es können beide Livestreams gleichzeitig genutzt werden.
- 2) 2a Die Server-Adresse für WackerTV kann nur eingegeben werden, wenn "Aktivieren" aktiviert ist.<br>2b Die Server-Adres
	- Die Server-Adresse für Asport ist vorgegeben.
- 3) Beispiele für die Eingabe im Feld «Server-Adresse» beim Livestream mit WackerTV.

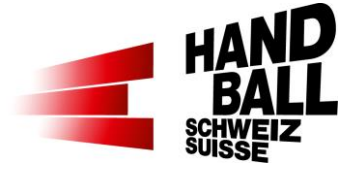

4) a, b Mit diesem Button kann die Verbindung zum Livestrem-Server gestestet werden.

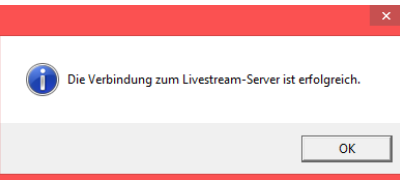

5) Mit "Speichern und Schliessen" den Dialog schliessen.

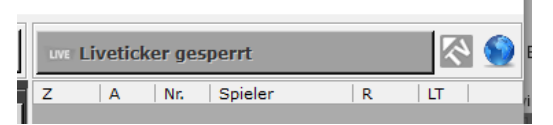

Der Livestrem Status wird auch im Action-Panel, rechts über dem Spielverlauf angezeigt

Aktiv **Live** oder Live Inaktiv

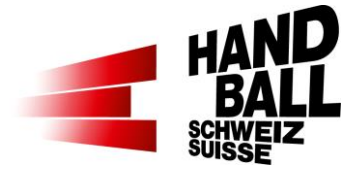

# <span id="page-17-0"></span>**8 Liveticker**

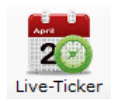

# <span id="page-17-1"></span>**8.1 Aufbau Eingabe-Panel**

**Wichtig**: Damit bei Spielbeginn der Liveticker gestartet werden kann, müssen zuerst die Torhüter beider Teams gesetzt werden. (8.2.1)

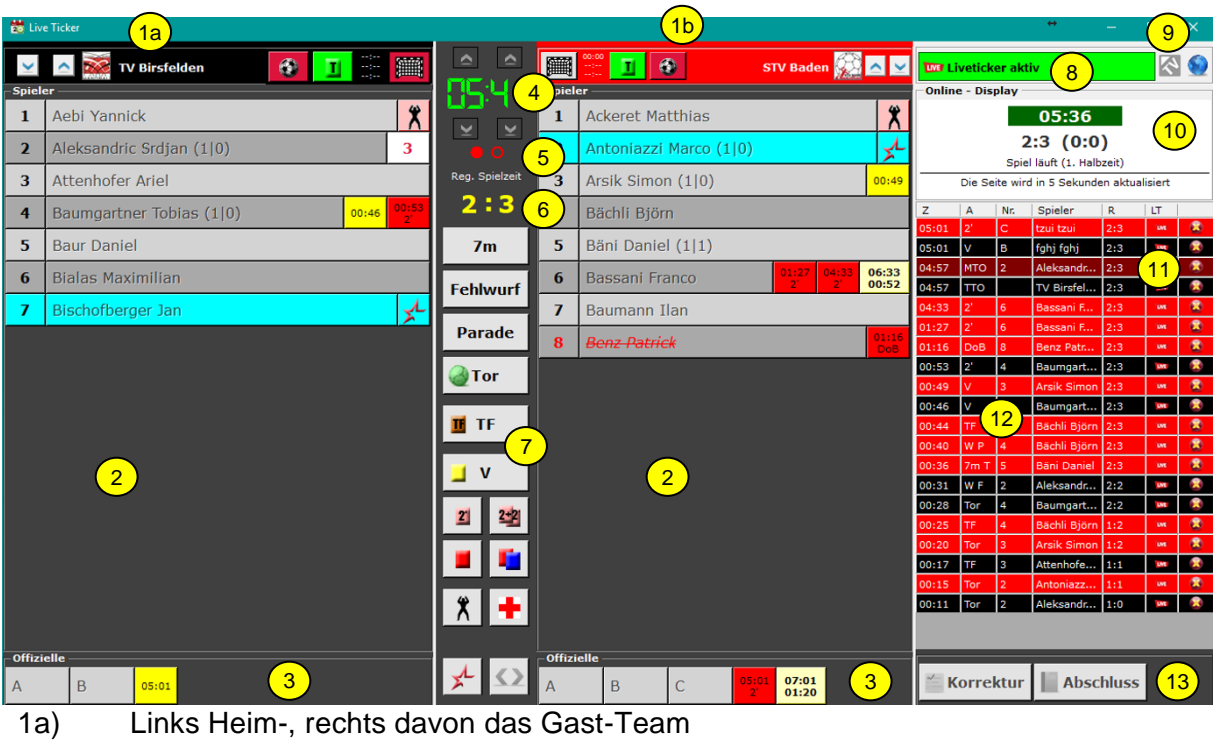

- 1b) Wenn die Zeit angehalten ist, können das Heim-/Gast-Team getauscht werden (linke/rechte Seite).
- 2) Liste der eingesetzten Feld-Spieler und Torhüter gemäss Einstellungen Teams. (7.3). Laufende Anzeige der Tore/davon 7m bei jedem Spieler Die Torhüter\*innen und Spieler\*innen können in Liste oder in gruppierter Form angezeigt werden.
- 3) Bank; Anzeige der Offiziellen A, B, C, D
- Strafen an die Bank mit Klick und auf den entsprechenden Buchstaben.
- 4) Match-Uhr mit Korrekturmöglichkeiten.
- 5) Anzeige der aktiven Spielphase (Halbzeiten)
- 6) Resultat-Anzeige.

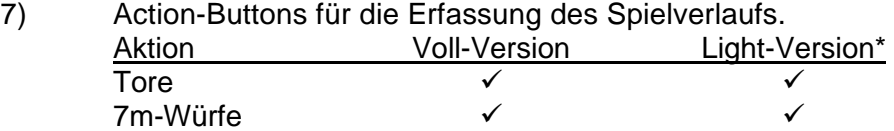

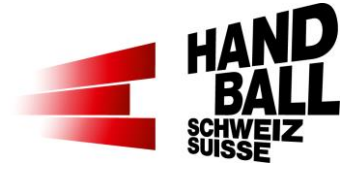

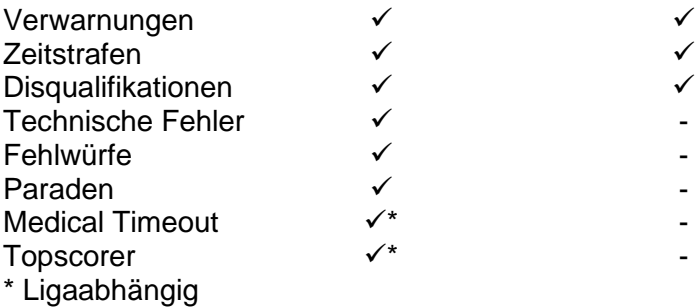

- 8) Liveticker inaktiv / aktiv; Spielverlauf-Upload für Web-Anzeige ein-/ausschalten. Hinweis: Wenn die Aktionen nicht (mehr) übertragen werden, kann durch Einund Ausschalten ein Force-Reload zum Server gesendet werden
- 9) Livestrem Status: Inaktiv **EXE** oder aktiv **EXE**
- 10) Liveticker Web-Anzeige: Was hier angezeigt wird, sieht man aktuell im Web! Wenn diese Anzeige nicht vorhanden oder nicht dem aktuellen Resultat entspricht, stimmt etwas mit der Übertragung nicht! Lösung: Mach einen Force-Reload zum Server: Schalte den Liveticker aus und wieder ein. Klick auf den grünen Balken, dann auf den roten.
- 11) WICHTIG: Wenn in der Spalte keine **WE** Symbole bei den Aktionen erscheinen, werden keine Aktionen übertragen! Ausser MTO-Aktionen, diese werden nicht an den Server übertragen.
- Lösung: Mach einen Force-Reload zum Server: siehe 10)
- 12) Anzeige des Spielverlaufs in den Farben der Teams
- 13) Spiel- / Spielerverwaltung; Korrekturen und Abschluss nach Spielphasen

#### <span id="page-18-0"></span>**8.1.1 Generelle Funktionen**

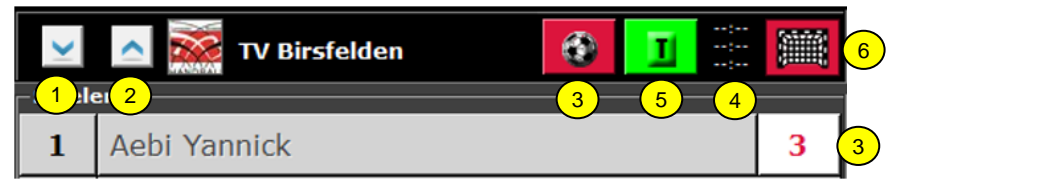

Anordnung der Icons im Header für Team LINKS …und für Team RECHTS

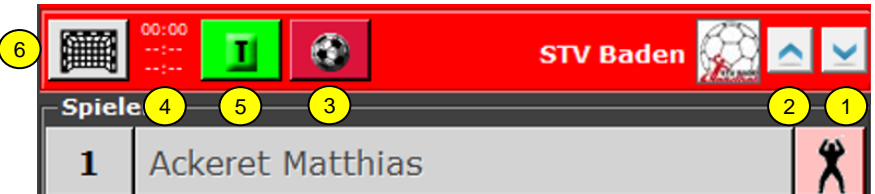

- 1) Sortierung der Spielerliste nach Dress-Nummern (auf-/absteigend)
- 2) Sortierung der Spielerliste nach Spielernamen (auf-/absteigend)
- 3) MTO mit Anzeige der Anzahl verbleibenden Angriffe beim Spieler.
- 4) Anzeige der TTO-Zeiten

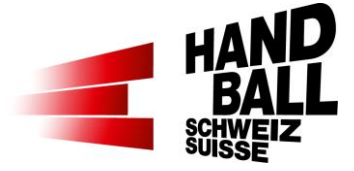

- 5) Action-Button für Team-Time-Out Ist erst nach Liveticker-Start aktiv. Bei "Klick" auf T wird Match-Uhr gestoppt. Für ein Spiel stehen 3 TTO's zur Verfügung.
- 6) Action-Button für Empty Goal.

Für die Livestream-Ligen kann die Aktion "Empty Goal" eingesetzt werden.

- Spiel-Typ: Meisterschaft, Cup der Ligen QHL, NLB, SPL1+2 und RA.
- alle Nati- und "manuellen LT-Spiele".

Funktion:

- Klick auf Goalie-Icon, dann auf Person. Wiederhole den Vorgang für weitere Goalies.
- Der aktive Goalie wird mit Klick auf das Icon bei der Person gewählt.
- Klickt man auf den grauen Goalie, wird dieser aktiv (rosa) und der andere wird inaktiv (grau).

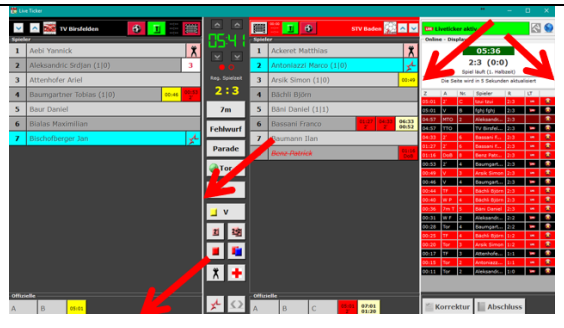

Die Breite der Spalten sowie die Grösse der Panel-Anzeigekönnen individuell durch gedrückte, linke Maustaste angepasst werden.

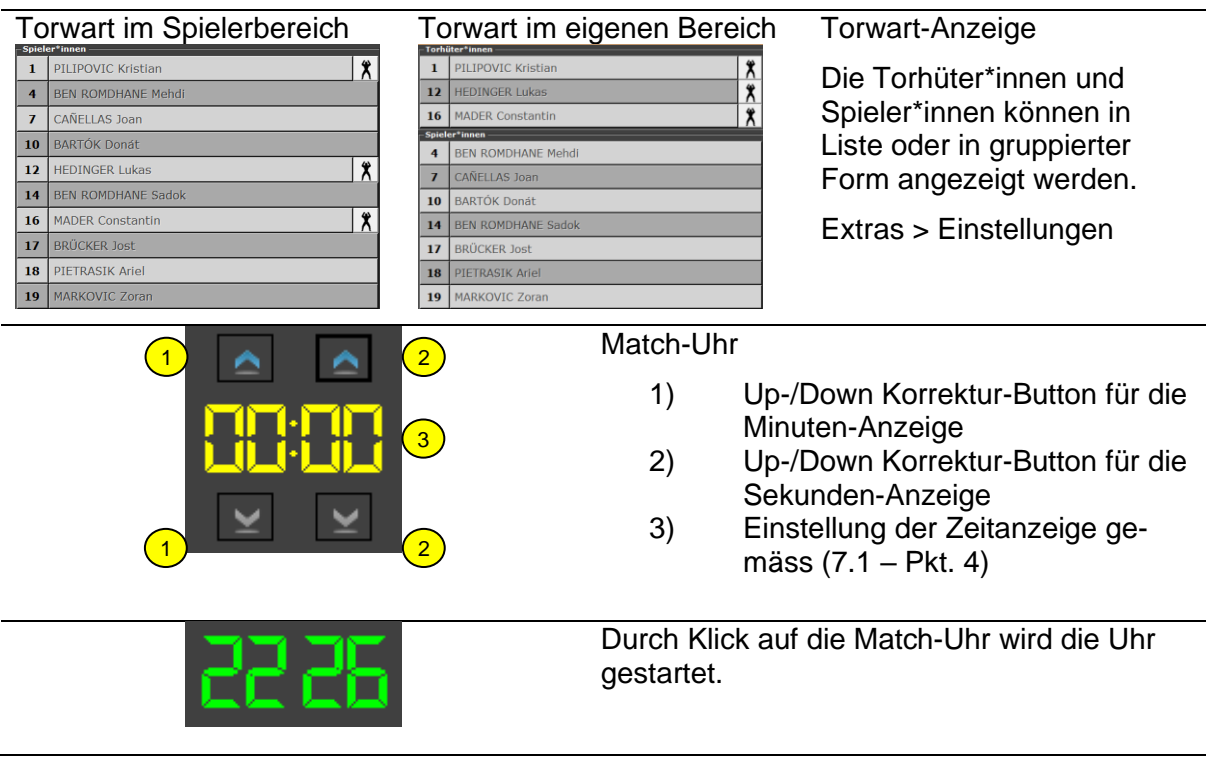

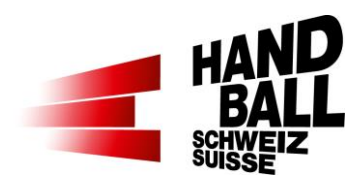

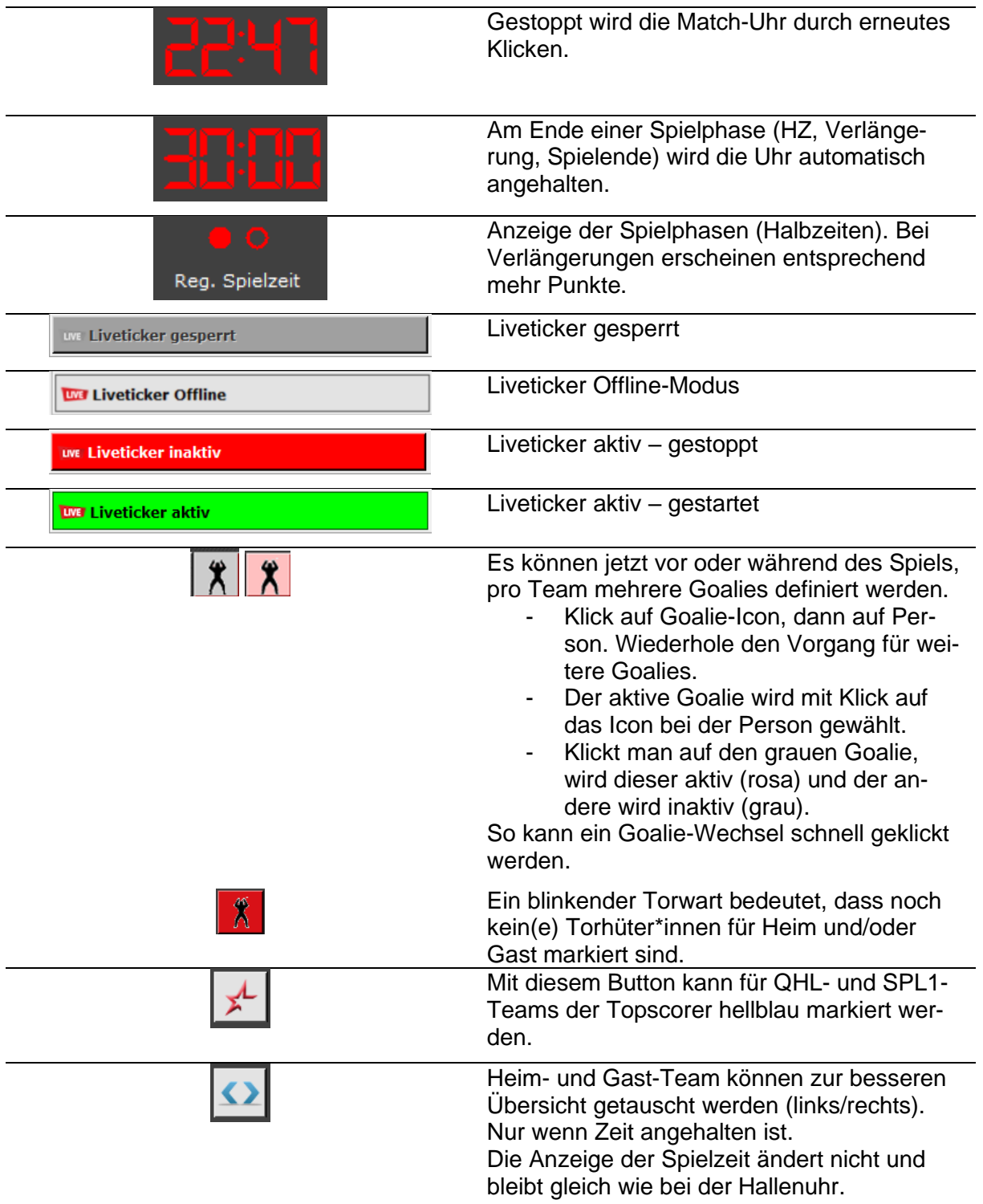

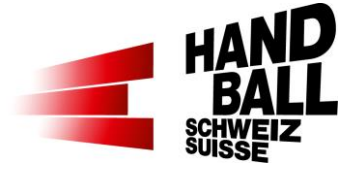

## <span id="page-21-0"></span>**8.2 Liveticker Funktionen**

#### <span id="page-21-1"></span>**8.2.1 Spielverlaufs-Aktionen während dem Spiel**

Generell sind nur die Buttons aktiv, welche auch für eine Aktion ausgelöst werden können, bzw. innerhalb einer Aktion in deren Reihenfolge möglich sind.

Eine Aktion wird immer mit den Fragen "Was" und "Wer" erfasst.

Aktionen auf den Torhüter müssen nicht erfasst werden (ausser Torhüter-Wechsel). Der Liveticker weiss ja immer, welche Törhüter grad im Spiel sind.

# **Nr Was**

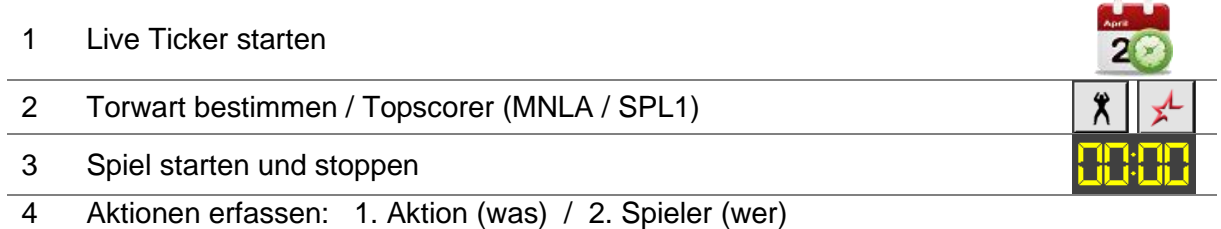

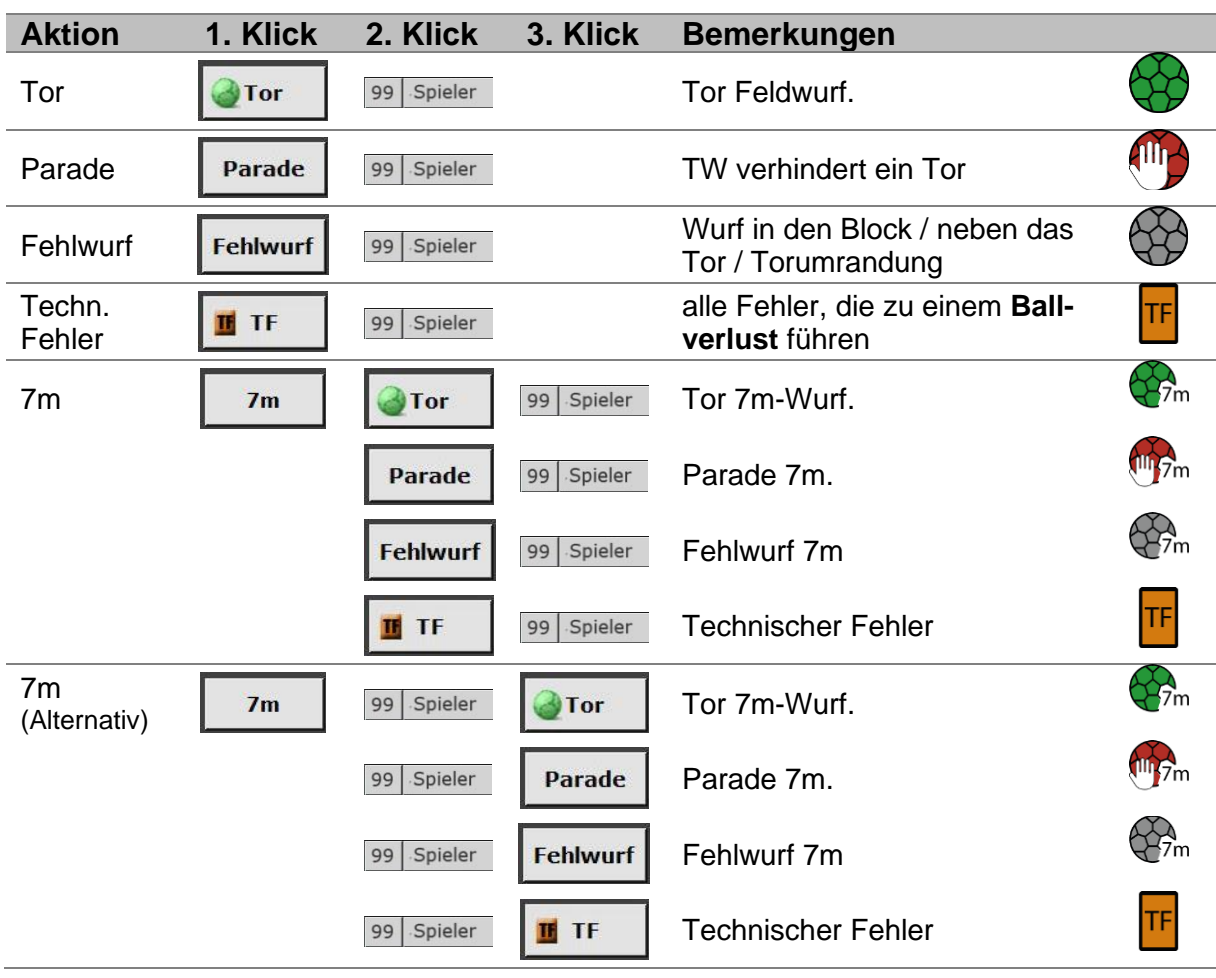

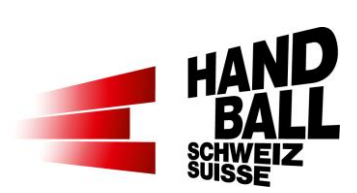

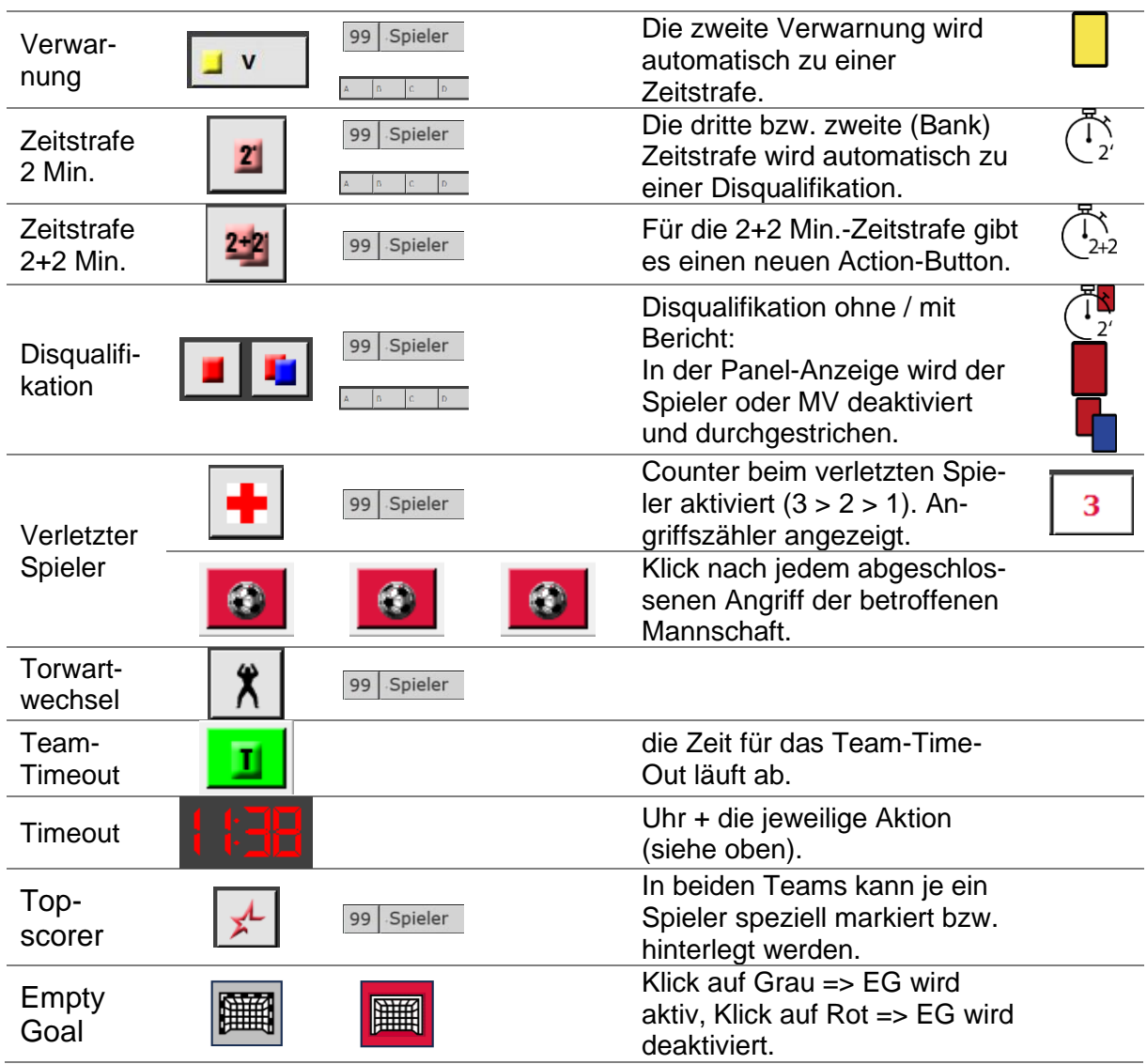

# <span id="page-22-0"></span>8.2.2 Definitionen für "Fehlwurf", "Parade" und "Techn. Fehler"

Die Informationen befinden sich in einem separaten Dokument im Downloadbereich auf handball.ch > Spielbetrieb > Liveticker > Downloads

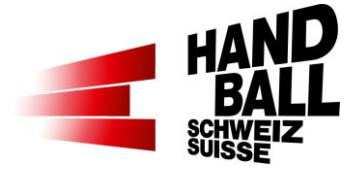

# <span id="page-23-0"></span>**8.3 Spielverlauf**

Im Spielverlauf werden die erfassten Aktionen angezeigt.

Der Spielverlauf wird nur für die aktuelle Spielphase angezeigt. Das heisst, dass in der 2. HZ die Aktionen der 1. HZ im Spielverlauf nicht mehr angezeigt werden.

Die Aktionen im Spielverlauf sind nach den Dressfarben unterlegt.

Symbol erscheint, wenn mit einer Verzögerung von 5 Sekunden die Aktion im Web angezeigt wird. Wenn keine Symbole erscheinen, dann:

- Klick auf grünen Livetickerbalken, wenn der Balken rot ist nochmals klicken, dann wird err wieder grün (Liveticker aus-, einschalten).
- Oder klicke auf blaue Weltkugel
- Oder Action Panel zumachen und wieder öffnen

Mit Symbol **&** kann eine erfasste Aktion gelöscht und ggf. neu erfasst werden. **Wichtig:** Nur die aktuellste (oberste) Aktion so löschen. Frühere Aktionen müssen mittels «Korrektur» geändert werden (siehe Punkt 8.5.1).

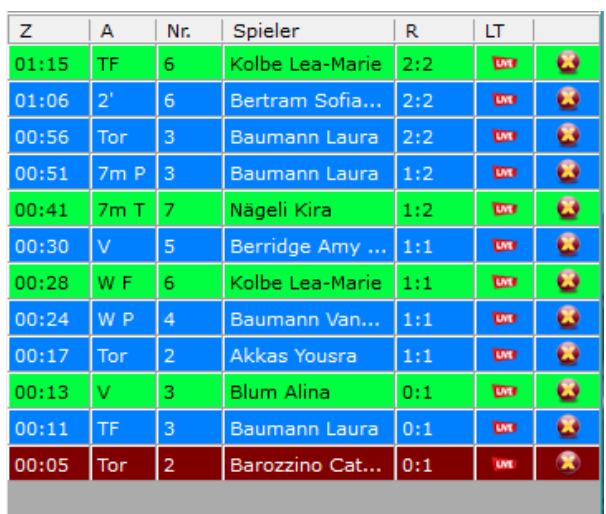

Spaltentitel: Z Zeit A Aktion Nr Dress-Nr. R Resultat LT Liveticker,Web-Anzeige

Die Breite der Spalten können im Titel geändert werden.

# <span id="page-23-1"></span>**8.4 Anzeige der Strafen**

Die erhaltenen Strafen bleiben in der Spieler-Zeile mit der entsprechenden Zeit angezeigt.

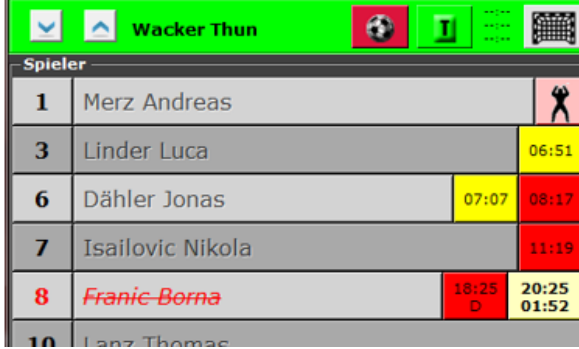

<= Verwarnung mit Spielzeit <= abgelaufene Strafe mit Zeit

<= laufende Strafzeit 18:25 Strafe erhalten

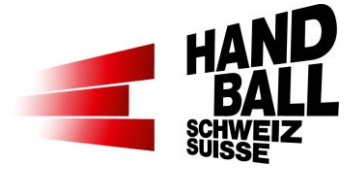

20:25 Strafe abgelaufen 01:52 restliche Strafzeit  $D =$  direkte rote Karte

# <span id="page-24-0"></span>**8.5 Manuelle Korrekturen / Überprüfung der Spielerdaten**

#### <span id="page-24-1"></span>**8.5.1 Übersicht Spielerdaten**

 $\mathcal{A}$ **Korrektur**  Der Korrektur-Button ist nur aktiviert, wenn die Zeit angehalten ist. Grundsätzlich kann die letzte Aktion auf dem Liveticker Panel im Spielverlauf (rechte Seite) gelöscht werden. Danach kann die Aktion

ggf. korrekt nacherfasst werden. Weiter zurückliegende Aktionen im Spielverlauf können mit nachfolgenden Dialogen aktualisiert werden.

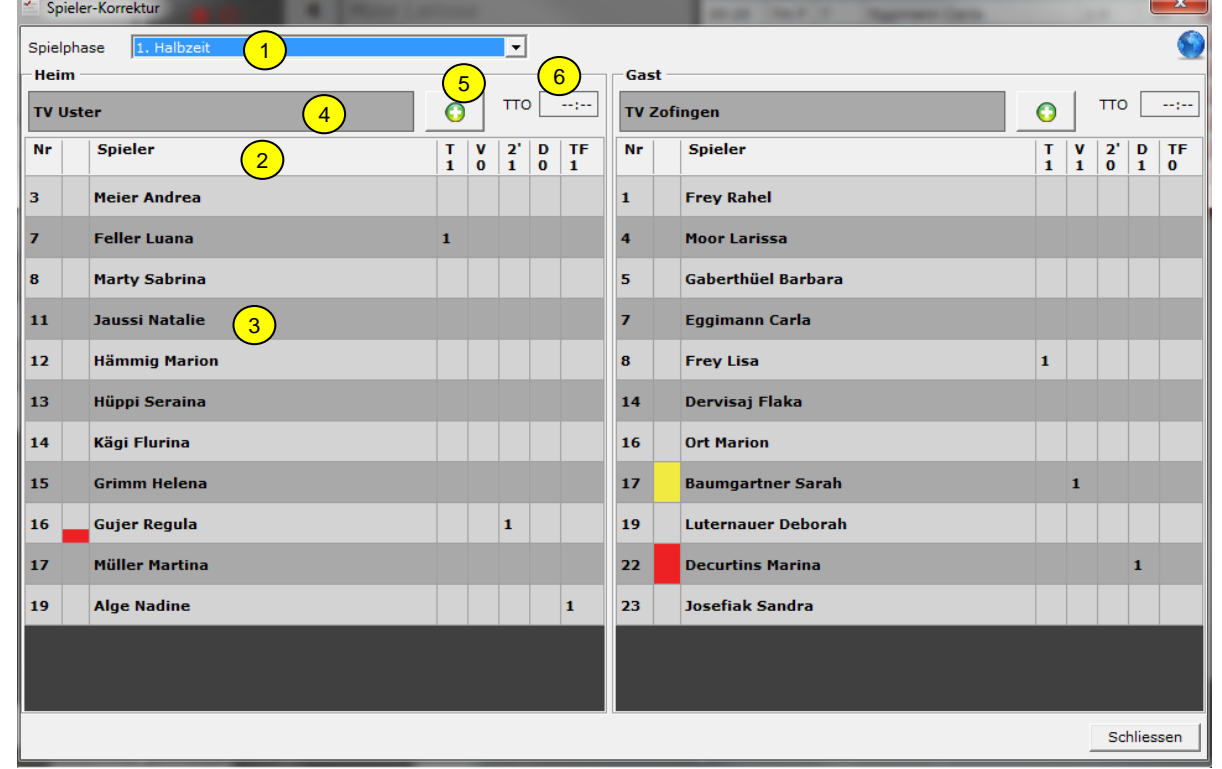

- 1) Für die Überprüfung der Spieldaten kann eine bestimmte Spielphase ausgewählt werden. Korrekturen können nur in der aktiven Spielphase durchgeführt werden. → In der 2. HZ können über das Auswahlmenü auch die 1. HZ oder "alle Spielphasen" angeschaut werden.
- 2) Mit Klick auf die Spaltentitel können diese sortiert werden (ausser TF).
- 3) Mit Doppelklick auf einen Spieler kann der Dialog "Spieler-Korrektur" geöffnet werden (8.5.2).
- 4) Mit Doppelklick auf das Team kann der Korrektur-Dialog für die Bank geöffnet werden (8.5.2).
- 5) Aktionen für Team hinzufügen(8.5.3).
- 6) Anzeige Team-Time-Out.
	- --:-- TTO für Spielphase noch nicht genommen.

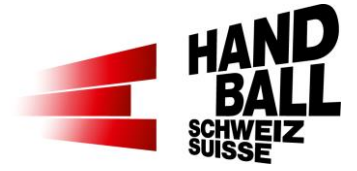

#### <span id="page-25-0"></span>**8.5.2 Korrekturen Spielerdetail**

Im Dialog "Korrektur - Spieler" können Aktionen einem anderen Spieler zugeteilt oder gelöscht werden.

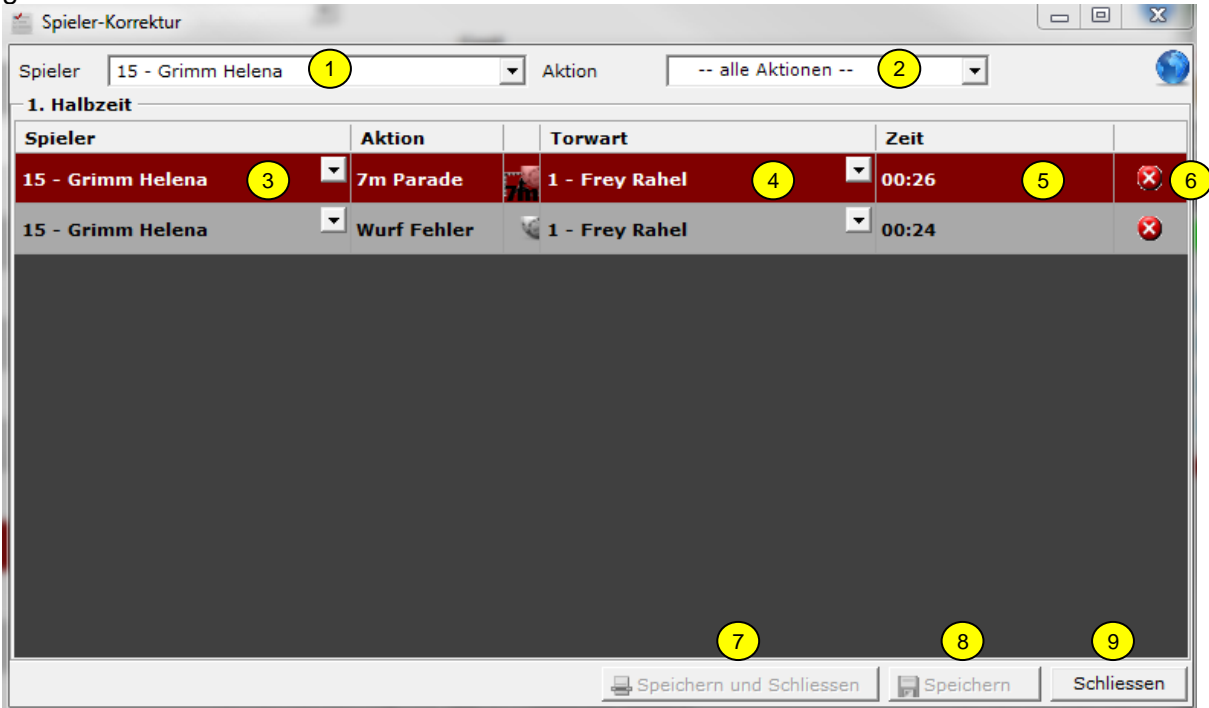

- 1) Ausgewählter Spieler. Im Auswahlmenü können andere Spieler- bzw. Bank-Details ausgewählt werden.
- 2) Filter auf bestimmte Aktionen des gewählten Spielers.
- 3) Durch Auswahl im DropDown-Menü kann diese Aktion einem anderen Spieler zugeteilt werden.
- 4) Durch Auswahl im DropDown-Menü kann diese Aktion einem anderen Torwart zugeteilt werden. Mit der Voll-Version und Empty-Goal steht auch ein «Leeres Tor» zur Auswahl.
- 5) Zeit der Aktion kann geändert werden. Die Zeitangabe muss zur aktuellen Spielphase stimmen.
- 6) Durch Klick auf Lösch-Button wird die ganze Aktion gelöscht.
- 7) Speichern und schliessen. Sofern eine Mutation vorgenommen wurde, ist dieser Button aktiv.
- 8) Speichern. Sofern eine Mutation vorgenommen wurde, ist dieser Button aktiv.
- 9) Schliessen ohne zu speichern.

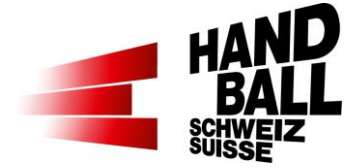

#### <span id="page-26-0"></span>**8.5.3 Aktionen hinzufügen**

Im Dialog "Korrektur – Aktion hinzufügen" kann eine oder mehrere Aktion/en einem Spieler oder der Bank hinzugefügt werden.

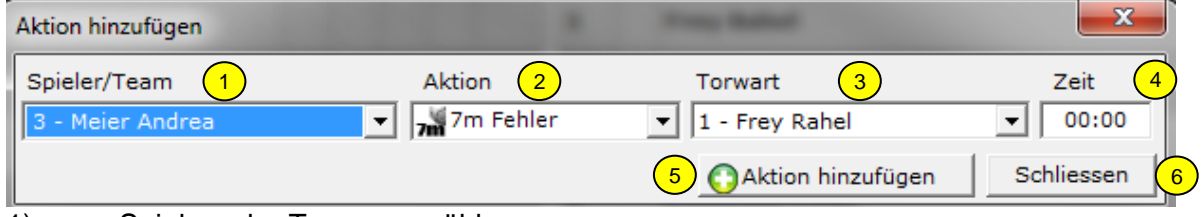

1) Spieler oder Team auswählen.

- 2) Aktion auswählen. Mit der Light-Version stehen nicht alle Aktionen zur Auswahl.
- 3) Sofern möglich; Torwart auswählen. Mit der Voll-Version und Empty-Goal steht auch ein «Leeres Tor» zur Auswahl.
- 4) Zeit der Aktion erfassen.
- 5) Aktion hinzufügen bzw. speichern.
- 6) Dialog schliessen ohne zu speichern.

### <span id="page-26-1"></span>**8.6 Abschluss für Phase oder Spiel**

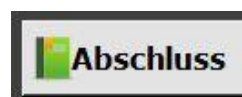

Der Abschluss-Button ist nur aktiviert bei Halbzeit und Ende der regulären Spielzeit.

Nachdem die manuellen Korrekturen bzw. der Abgleich mit den Schiedsrichtern vorgenommen wurde, muss jede Spielphase abgeschlossen werden.

Nach Abschluss einer Spielphase können keine Änderungen in der entsprechenden Phase mehr vorgenommen werden.

Danach kann die folgende Spielphase gestartet werden (zB. 2. HZ, Verlängerung). Der Abschluss bei Spielende aktualisiert die Spiel- und Spieler-Einsatz-Daten in der SHV-Datenbank:

- Das Spiel wird auf "gespielt" gesetzt.
- HZ- und Endresultat werden eingetragen.
- Anzahl Zuschauer, Spieler-Einsätze mit Toren, Verwarnungen und Strafen werden eingetragen.

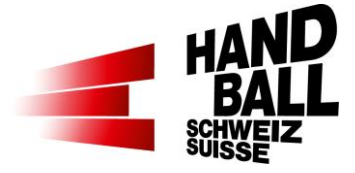

# Klick "Ja" Abschluss Spielphase Spielphase abschliessen? Ja Nein Abschluss der 1. Halbzeit bzw. 1. O Verlängerung. Die Spieldaten werden übermittelt.<br>Bitte haben sie etwas Geduld. Die Daten werden berechnet und übermittelt (On-Line). Daten werden für Zusammenfassu...  $OK$ Danach ist das Liveticker Panel für die nächste Spielphase bereit.

#### <span id="page-27-0"></span>**8.6.1 Abschluss der 1. Halbzeit bzw. 1. Verlängerung.**

#### <span id="page-27-1"></span>**8.6.2 Abschluss bei Spielende**

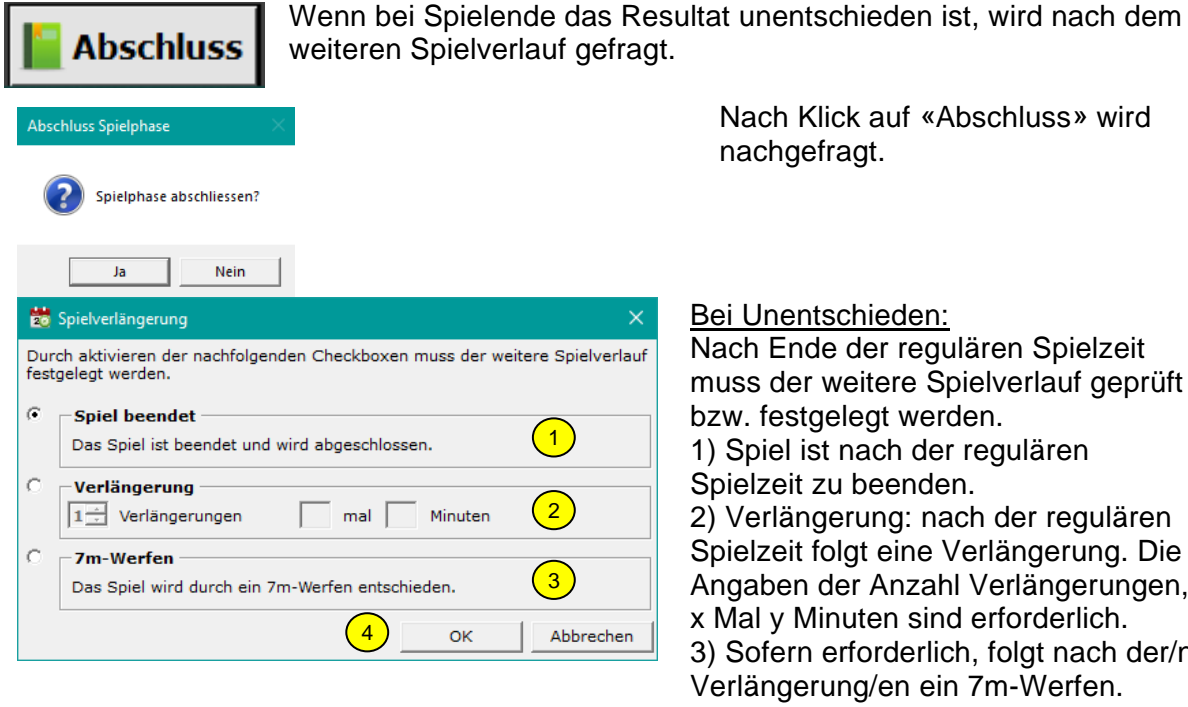

Bei Unentschieden: Nach Ende der regulären Spielzeit muss der weitere Spielverlauf geprüft bzw. festgelegt werden. 1) Spiel ist nach der regulären Spielzeit zu beenden. 2) Verlängerung: nach der regulären Spielzeit folgt eine Verlängerung. Die Angaben der Anzahl Verlängerungen, x Mal y Minuten sind erforderlich. 3) Sofern erforderlich, folgt nach der/n Verlängerung/en ein 7m-Werfen. 4) Bestätigen der Angaben oder Abbrechen.

Nach Klick auf «Abschluss» wird

nachgefragt.

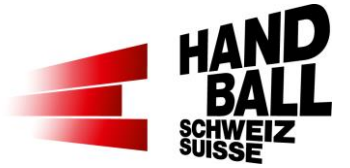

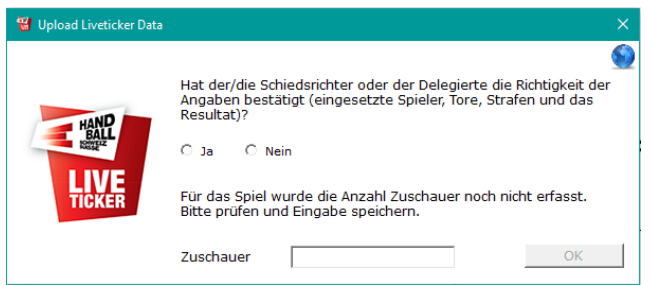

Der Livetickerer bestätigt die Richtigkeit der Angaben. Mit der Beantwortung entfällt die Bestätigung auf einem LT-Spielbericht! Es müssen nur noch die Spielberichte der Teamverantwortlichen an den SHV gesendet werden.

Falls der Abschluss aus techn. Gründen nicht möglich ist, wird in der Folge automatisch ein PDF mit den Spielberichten erstellt und auf dem Desktop gespeichert. Dieses PDF ist dann an [matchreport@handball.ch](mailto:matchreport@handball.ch) zu senden. Danke!

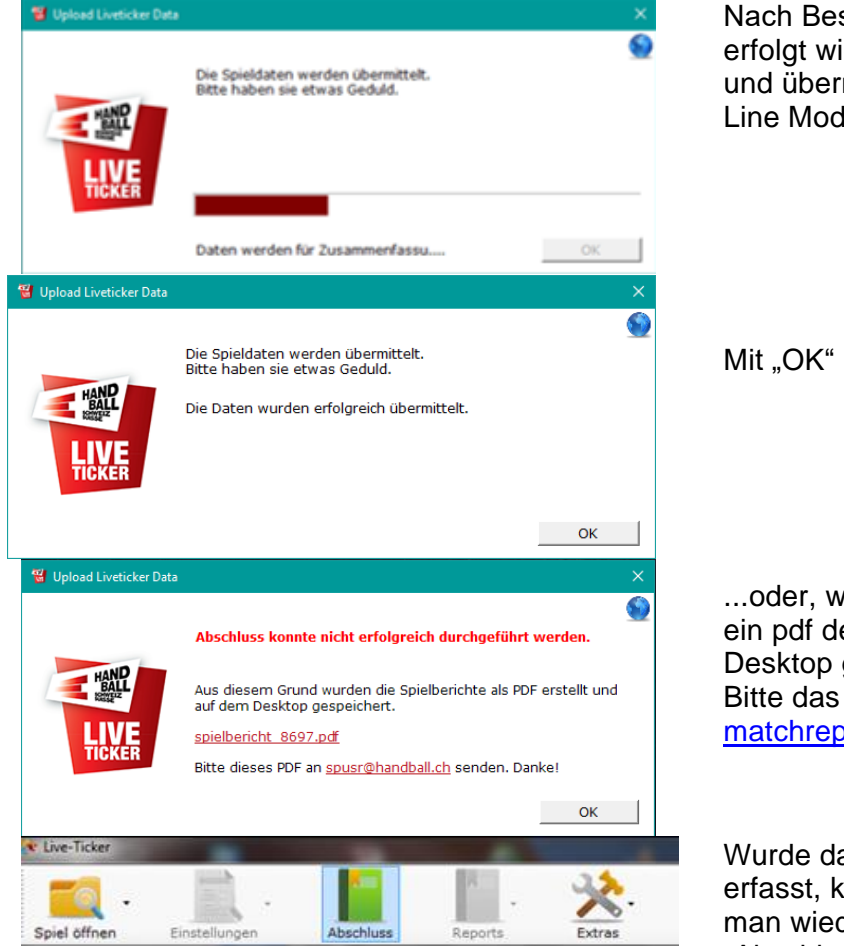

Nach Bestätigung "Spiel beendet" erfolgt wiederum die Berechnung und übermittlung der Daten im On-Line Modus.

Mit "OK" bestätigen

...oder, wenn man offline ist, wird ein pdf der Spielberichte auf dem Desktop gespeichert. Bitte das PDF an [matchreport@handball.ch](mailto:matchreport@handball.ch) senden.

Wurde das Spiel im Offline-Modus erfasst, können die Daten, sobald man wieder online ist, über "Abschluss" übermittelt werden.

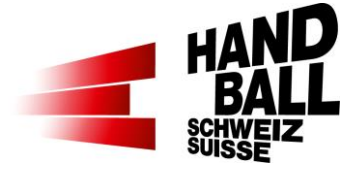

Medienreport Seite 1 Zusammenfassung der Team-Statistiken

# <span id="page-29-0"></span>**9 Menü Reports**

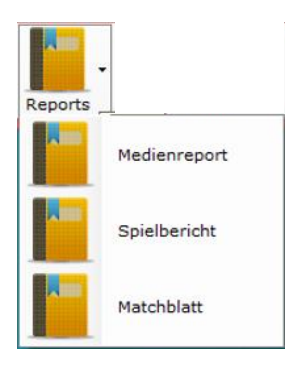

Im Menu Reports stehen folgende Berichte zur Auswahl:

- Medienreport
- SHV- oder bei Länderspielen ein EHF-Spielbericht
- Matchblatt

Diese müssen als PDF-Datei lokal gespeichert und weiterverarbeitet werden. Sobald die Einstellungen > Spiel/Funktionäre & Teams gespeichert sind können diese Reports angezeigt werden.

## <span id="page-29-1"></span>**9.1 Medienreport**

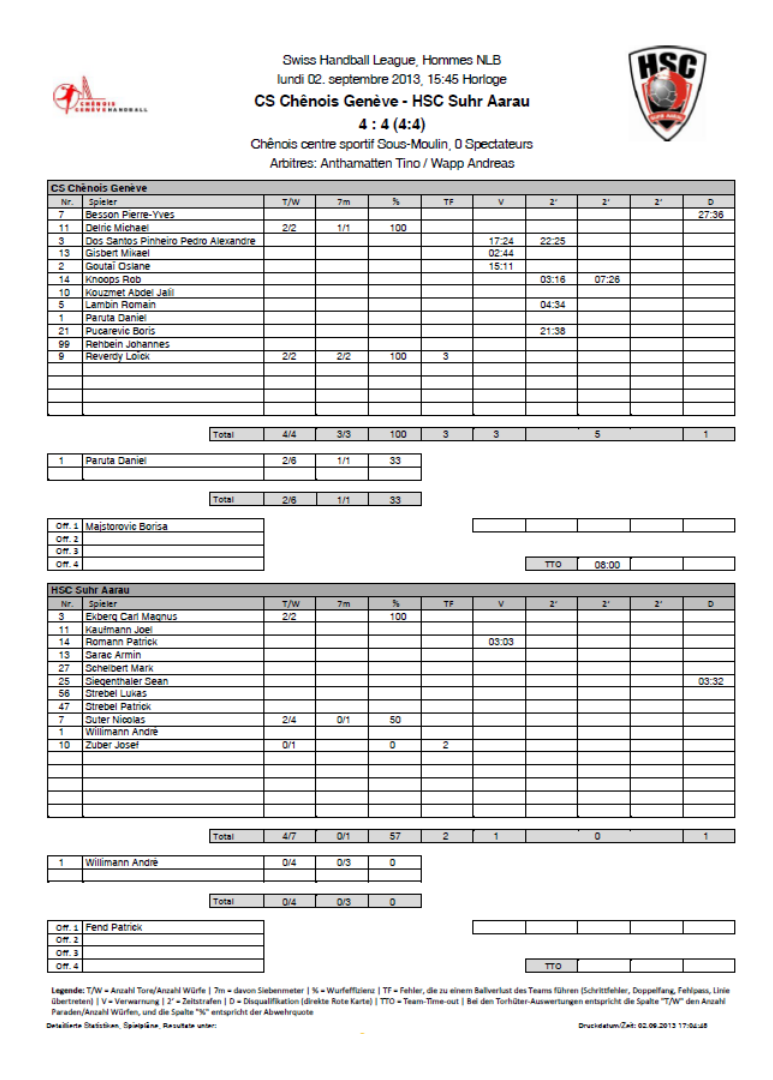

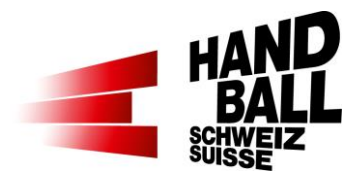

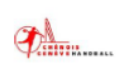

Swiss Handball League, Hommes NLB<br>Iundi 02. septembre 2013, 15:45 Horloge CS Chênois Genève - HSC Suhr Aarau 4 : 4 (4:4)<br>Chênois centre sportif Sous-Moulin, 0 Spectateurs<br>Arbitres: Anthamatten Tino / Wapp Andreas

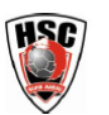

Medienreport Seite 2 und ff **Spielverlauf** 

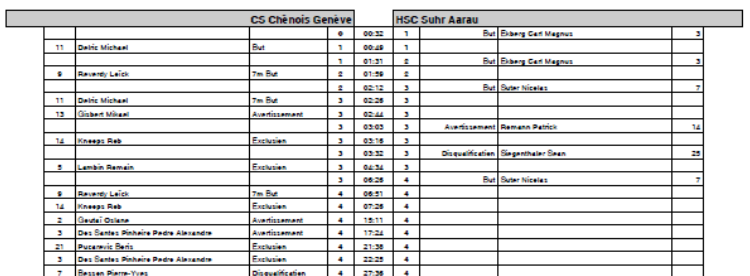

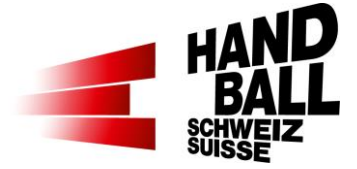

# <span id="page-31-0"></span>**9.2 Spielbericht**

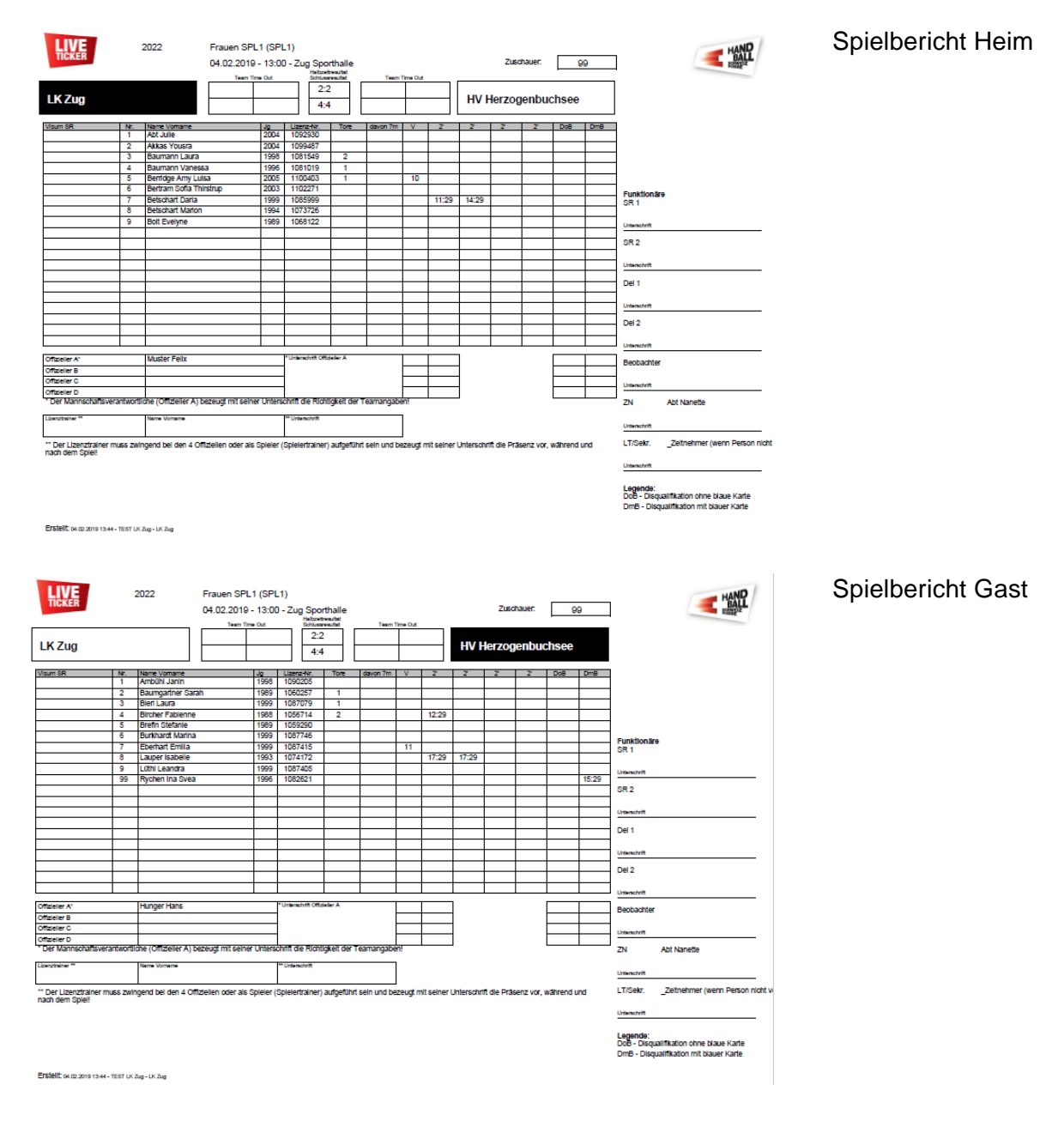

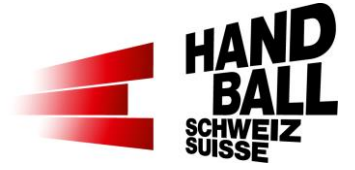

## <span id="page-32-0"></span>**9.3 Matchblatt**

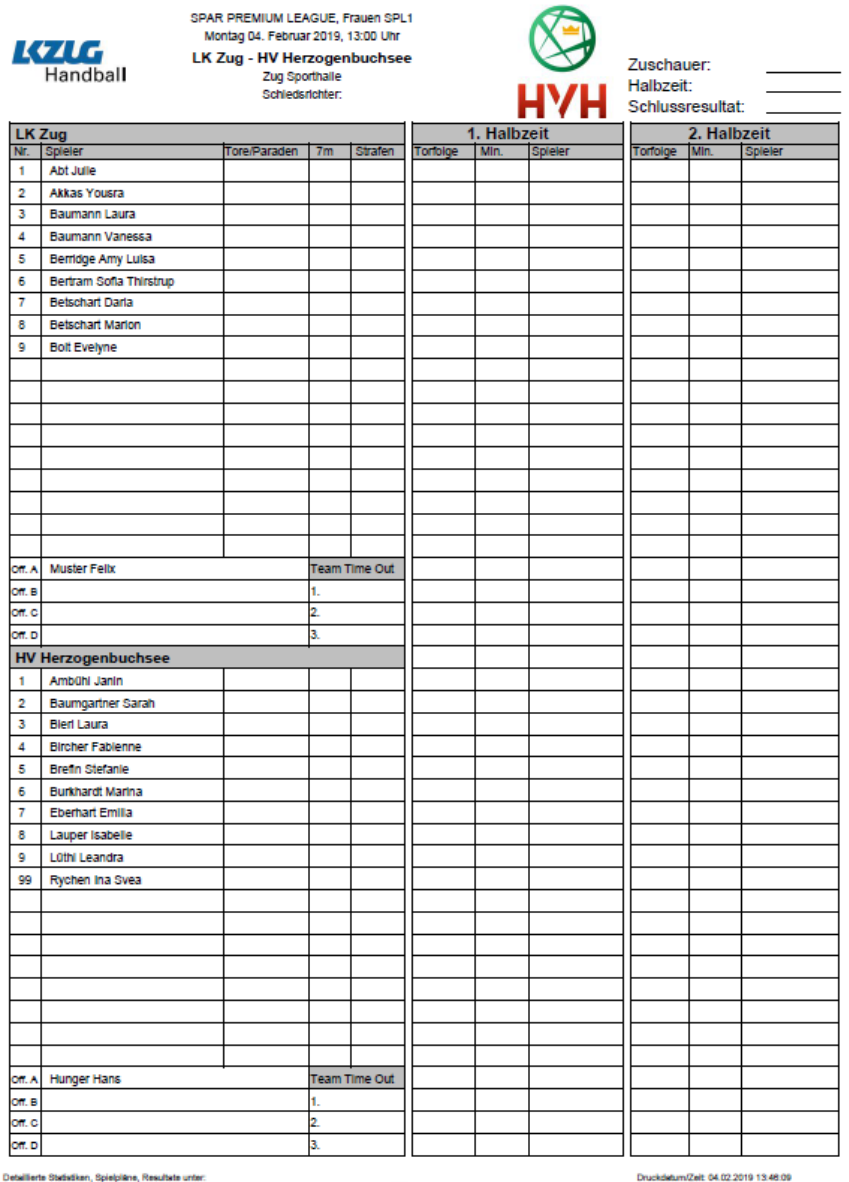

Matchblatt für Journalisten vor dem Spiel Damit können die Journalisten ihre persönlichen Notizen zum **Spielverlauf** aufnehmen. Auf diesem Bericht werden nur die Spieler und Staff der beiden Teams angezeigt. Keine weiteren Daten zum Spielverlauf.

www.handball.ch

media@handball.ch, @ Schweizerischer Handball Verband

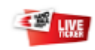

Seite 1 von 1

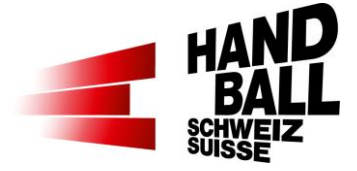

# <span id="page-33-0"></span>**10 Menü Extras**

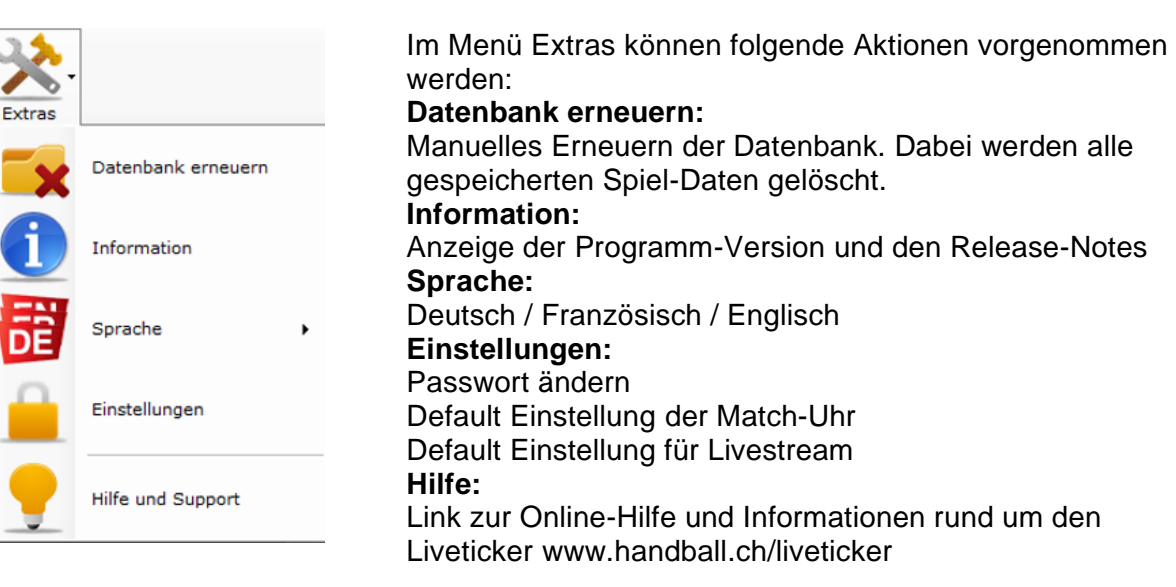

# <span id="page-33-1"></span>**10.1 Datenbank erneuern**

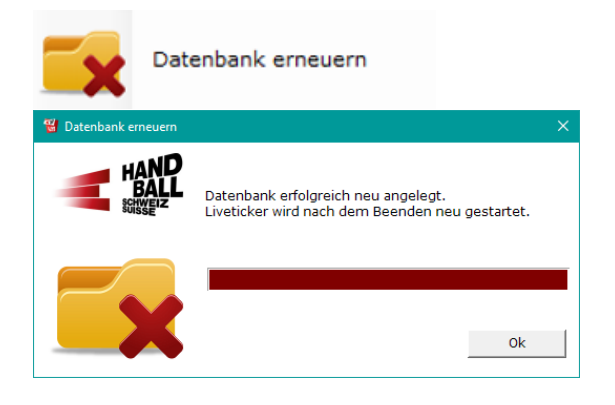

Funktion ist nur im Online-Modus verfügbar.

Datenbank erneuern:

Manuelles Erneuern der Datenbank. Dabei werden alle gespeicherten Spieldaten gelöscht.

Beim erneuten Einloggen werden alle verfügbaren Daten neu synchronisiert.

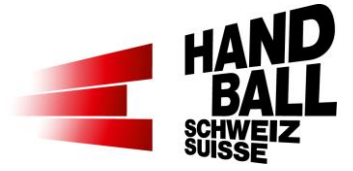

# <span id="page-34-0"></span>**10.2 Information**

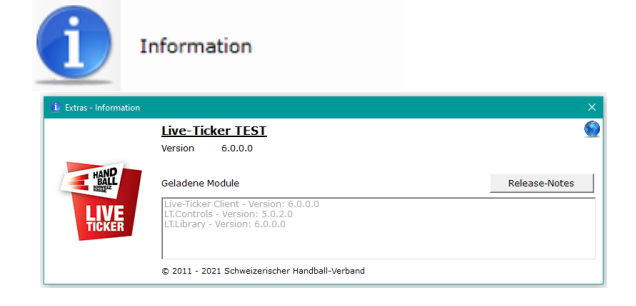

Information: Anzeige der Programm-Version und der geladenen Module

Release-Notes: Aktuelle System-Erweiterungen und Problembehebungen

# <span id="page-34-1"></span>**10.3 Sprache**

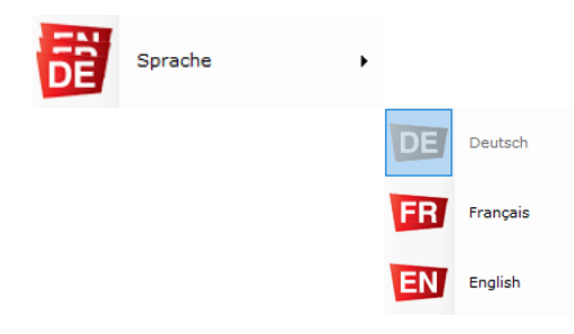

Durch Klick auf die entsprechende Sprache wird die Einstellung der Textanzeige geändert.

# <span id="page-34-2"></span>**10.4 Einstellungen**

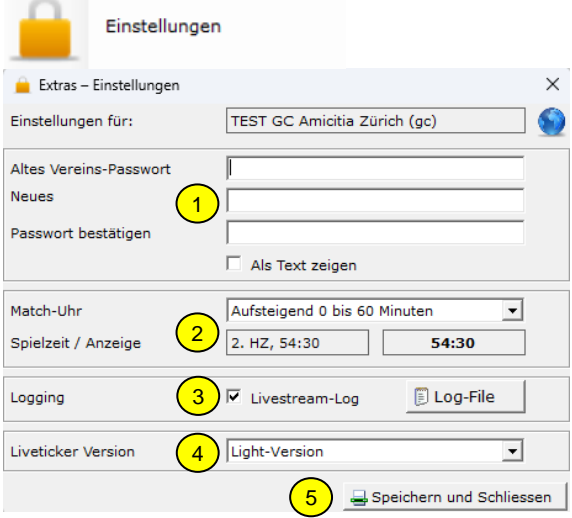

- 1) Passwort ändern. Diese Funktion ist nur im Online-Modus aktiv.
- 2) Default-Einstellung der Match-Uhr Aufsteigend 0 bis 60 Minuten Aufsteigend 0 bis 30 Minuten je HZ Absteigend 30 bis 0 Minuten je HZ Diese Einstellung wird im Dialog "Einstellungen - Spiel" übernommen. (7.1)
- 3) Login; damit kann ein Livestream-Log aktiviert werden.
- 4) Default LT-Version wählen: Voll- oder Light-Version
- 5) Mit "Speichern und Schliessen" Dialog schliessen.

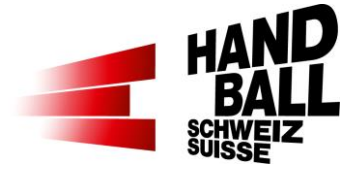

# <span id="page-35-0"></span>**10.5 Hilfe und Support**

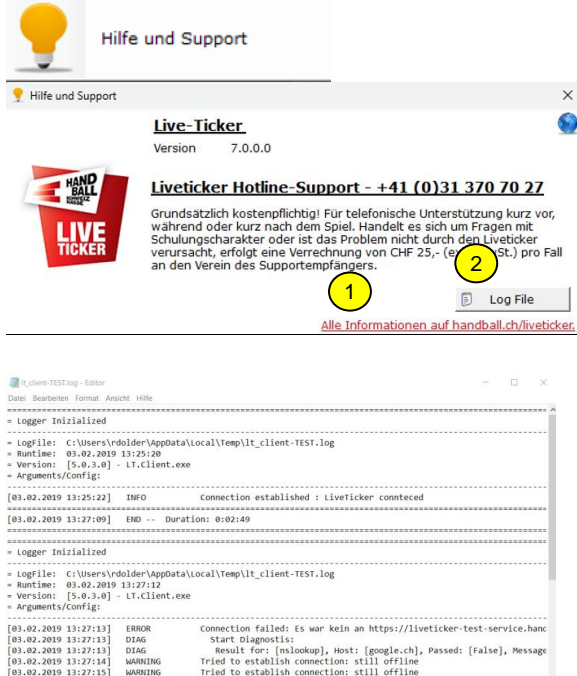

- 1) Link zu handball.ch > Liveticker: - Alle Informationen rund um den Liveticker
	- Alle Dokumente
	- Alle Downloads
- 2) Log File zur Liveticker-Anwendung

2) Das Log File kann zur Analyse an liveticker@handball.ch gesendet werden. Ist auch hier gespeichert: C:\Users\[benutzer]\AppData\Local\Temp\lt \_client.log

# <span id="page-35-1"></span>**11 Fragen / Probleme & Antworten**

# <span id="page-35-2"></span>**11.1 …zur Installation**

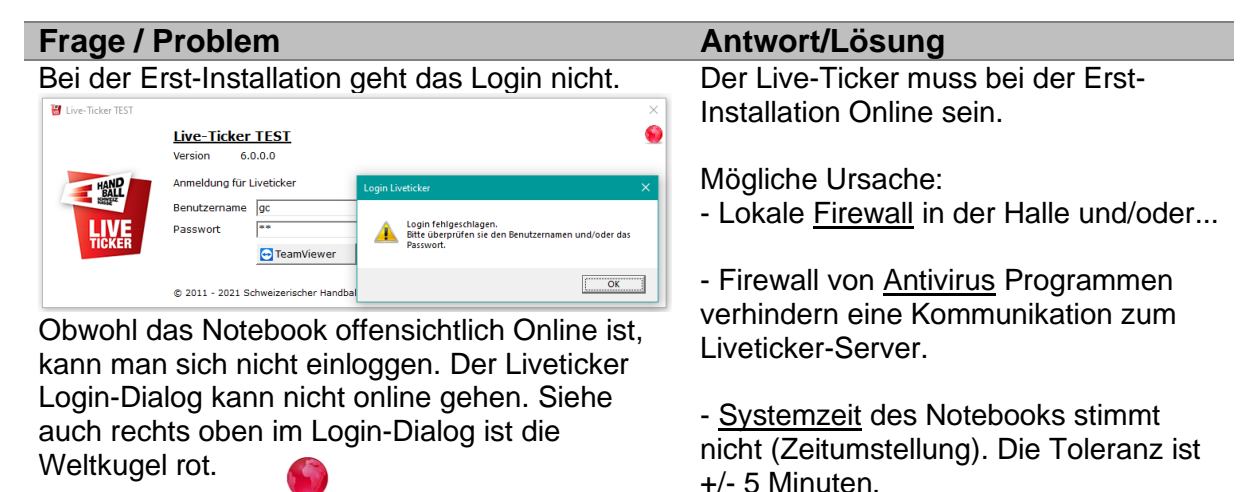

#### Seite 36 von 38

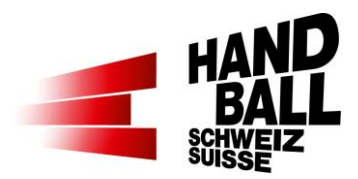

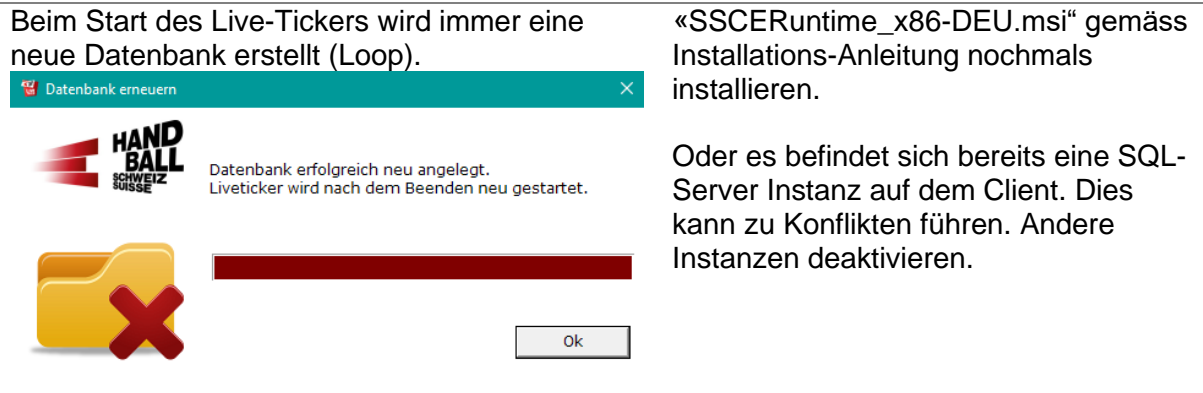

# <span id="page-36-0"></span>**11.2 …zur Anwendung**

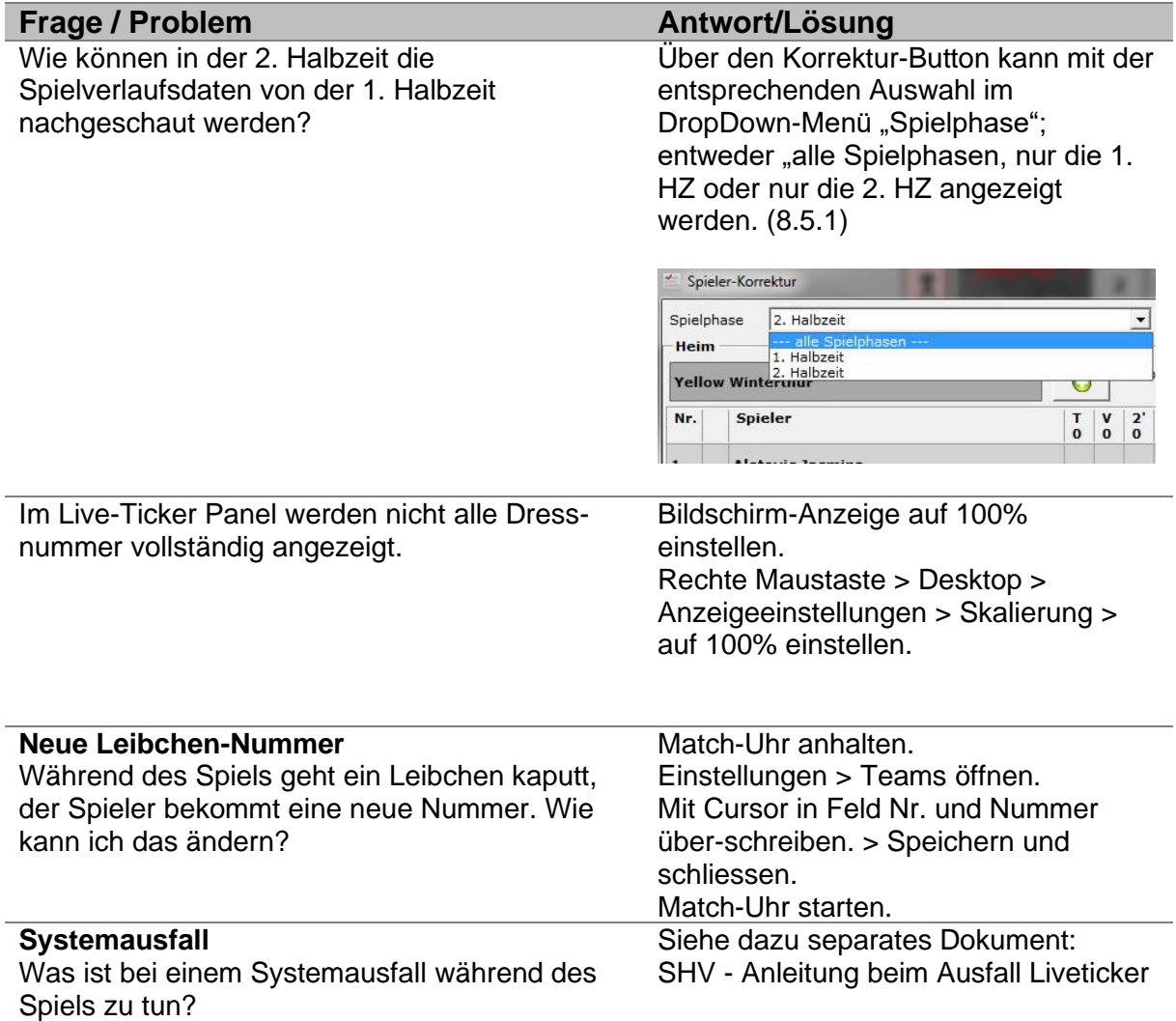

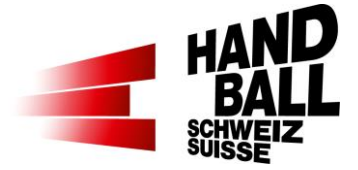

Der Liveticker Login-Dialog kann nicht online gehen. Siehe auch rechts oben im Login-Dialog ist die Weltkugel rot.

Systemzeit des Notebooks stimmt nicht (Zeitumstellung). Die Toleranz ist +/- 5 Minuten. Prüfe das Datum und die Uhrzeit des Notebooks.

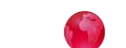